# CGM WinMed3 Spesialist Brukerveiledning

Versjon 2.1

CGM Norge AS

CompuGroup Medical Norway AS har opphavsrett og øvrige rettigheter til innholdet i denne Brukerveiledningen. Innholdet kan endres uten varsel og er ikke bindende for CompuGroup Medical Norway AS. Uten skriftlig tillatelse fra CompuGroup Medical Norway AS er det ulovlig å kopiere fra denne Brukerveiledningen helt eller delvis, eller å overføre informasjonen i Brukerveiledningen til andre medier ved hjelp av elektroniske eller mekaniske hjelpemidler.

Alle registrerte og uregistrerte varemerker omtalt i denne Brukerveiledningen tilhører de respektive rettighetshavere.

Alle bilder i Brukerveiledningen er eksempler. På grunn av personlige valg i oppsett kan utseendet hos deg avvike noe. Alle personnavn er fiktive og uten tilknytning til virkelige personer. Det kan videre være verdier i kodeverk (for eksempel takster, diagnoser, etc.) som er blitt endret siden Brukerveiledningen ble ferdigstilt.

Brukerveiledningen er utarbeidet av CompuGroup Medical Norway AS.

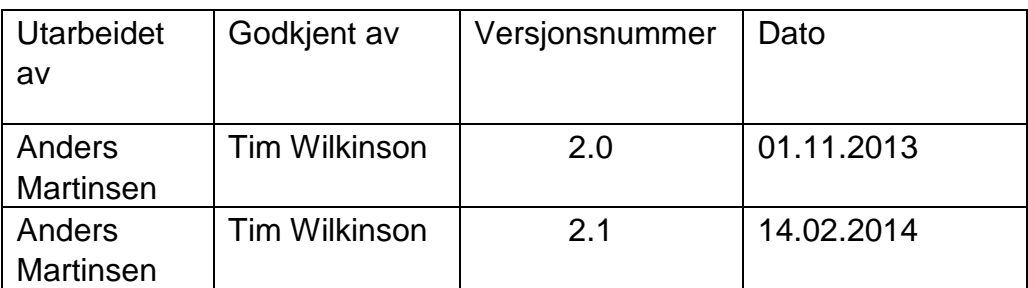

© 2013 CompuGroup Medical Norway AS

# **INNHOLD**

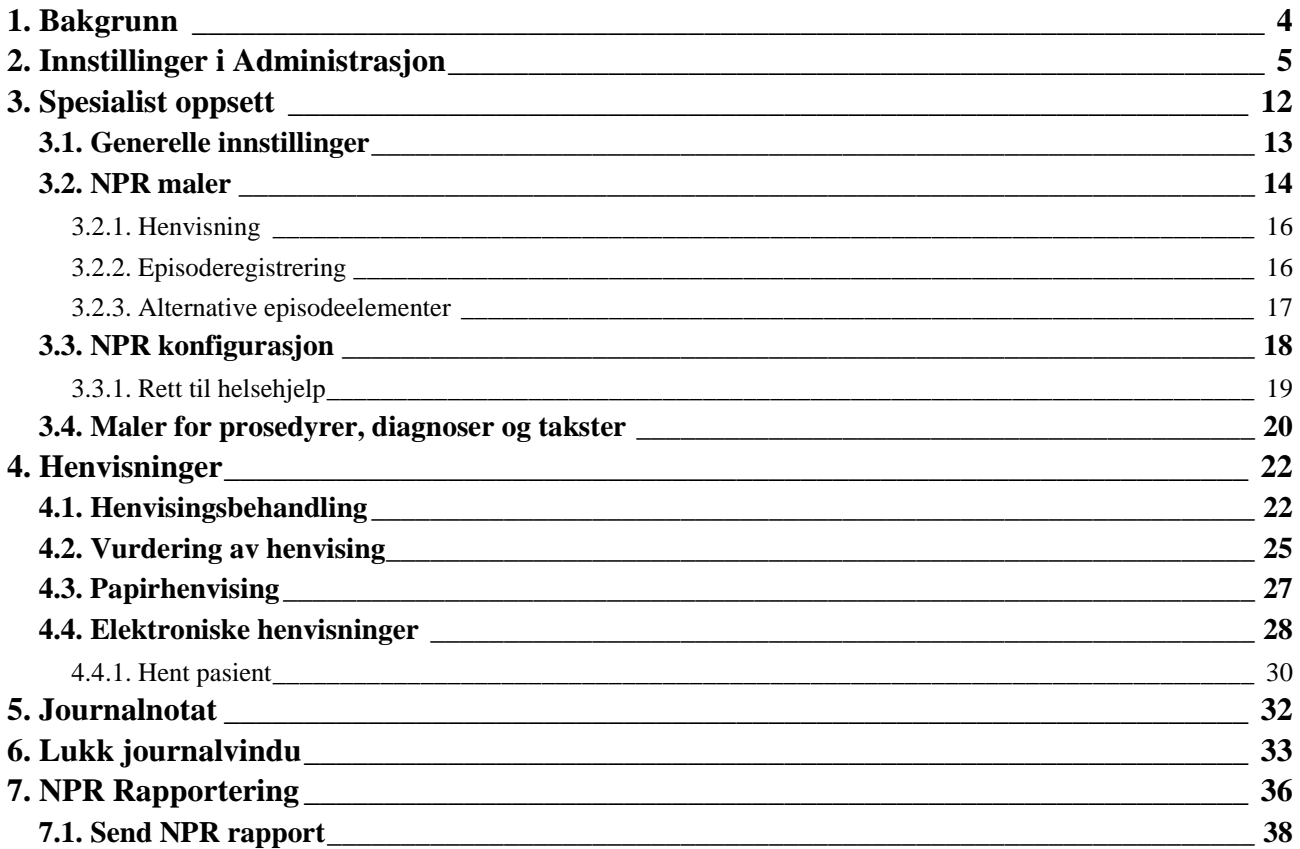

# <span id="page-3-0"></span>**1. BAKGRUNN**

Denne brukerveiledning er utarbeidet på grunnlag av NPR 50.0.0 og gjelder innrapportering av data fra 2014.

Denne brukerveiledninger tar for seg tillegg for spesialister. Det forventes at brukeren har en grunnleggende kjennskap til WinMed 3 for allmenn. Brukerveiledningen er delt opp ved at det først er en gjennomgang av oppsettet i administrasjon som administrator. Deretter tar den for seg hvilke innstillinger som skal gjøres i administrasjon som egen bruker. Deretter tar den for seg endringer og tillegg en spesialist har i forhold til koblinger av henvisninger, både elektroniske og henvisninger sendt pr post.

# <span id="page-4-0"></span>**2. INNSTILLINGER I ADMINISTRASJON**

Med CGM Spesialist kan du sende inn NPR rapporter elektronisk. Før du kan sende inn NPR rapporter fra CGM Spesialist må programmet settes opp korrekt. Ved å sette opp programmet korrekt og følge de trinn som er beskrevet i denne manualen vil du få best mulig nytte av CGM Spesialist som et velfungerende arbeidsverktøy.

Følgende innstillinger i administrasjon gjøres.

Dette er beskrevet i trinn og som en forutsetning må du logge inn som administrator for å kunne gjøre globale endringer i programmet.

Trinn 1:

Logg inn som administrator i administrasjon, trykk «OK»

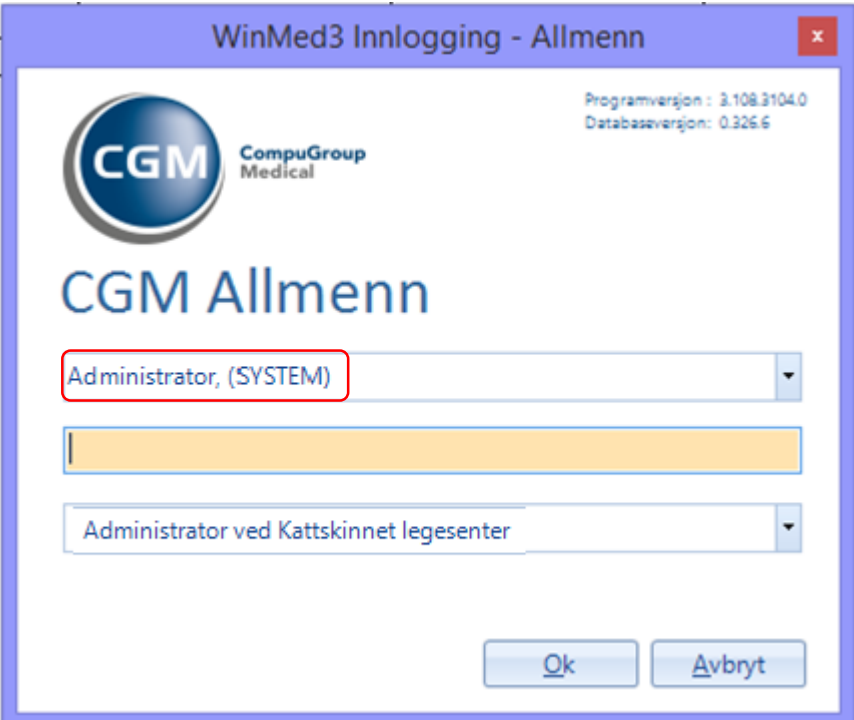

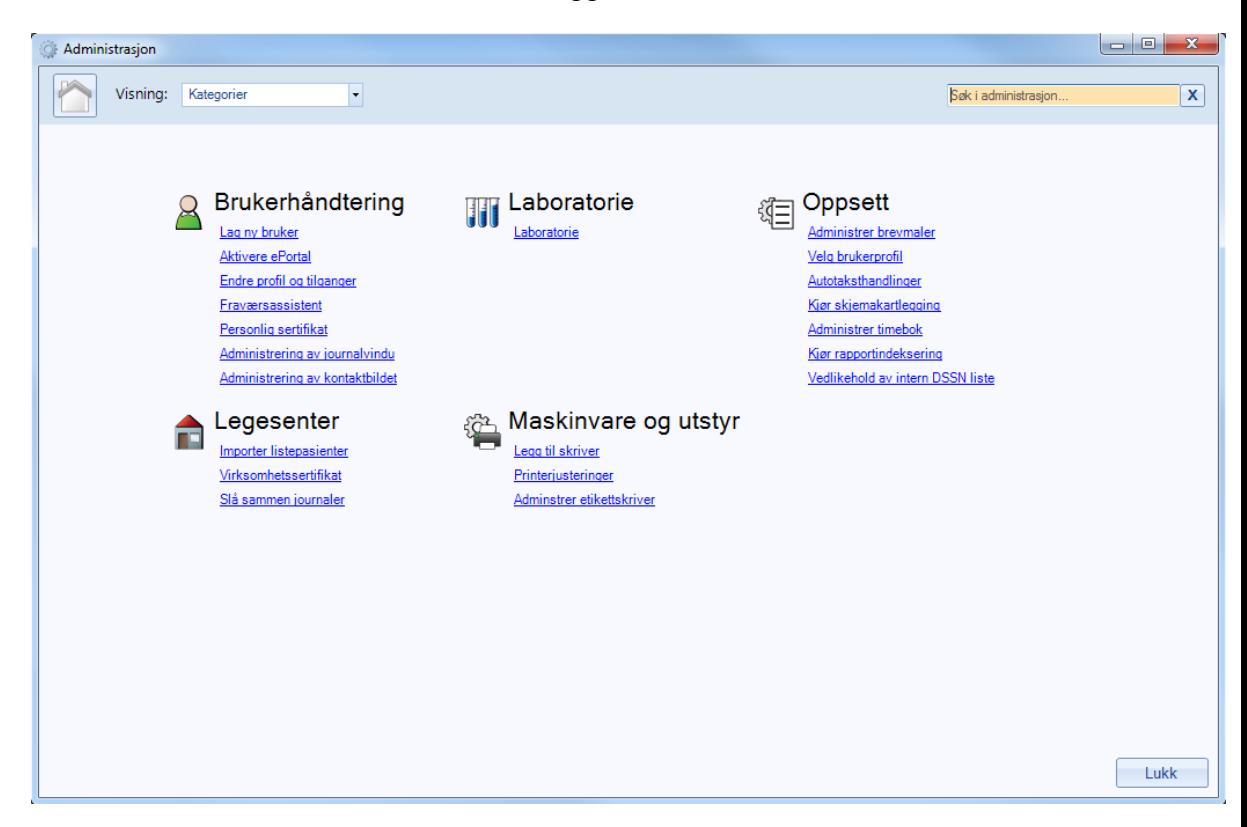

Du vil se dette vinduet når du er logget inn som administrator:

OBS: For å legge til ny bruker, se brukerveiledning administrasjon, Allmenn.

For å gjøre endringer på eksisterende bruker eller legge til en ny bruker; velg «Lag ny bruker»

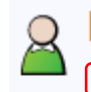

Brukerhåndtering Lag ny bruker

Aktivere ePortal Endre profil og tilganger Fraværsassistent

Personlig sertifikat

Administrering av journalvindu

Administrering av kontaktbildet

Da vil du se dette bildet:

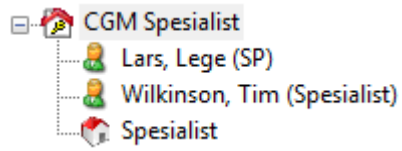

Velg enhet og trykk på «rediger

Fyll inn:

- Adresse
	- o OBS: dersom det legges inn mer enn en adresse, Merk av i boks «standard» på adresse som skal vises på brevhoder og lignende
- Poststed
- Telefonnummer
- E-postadresse og hjemmeside

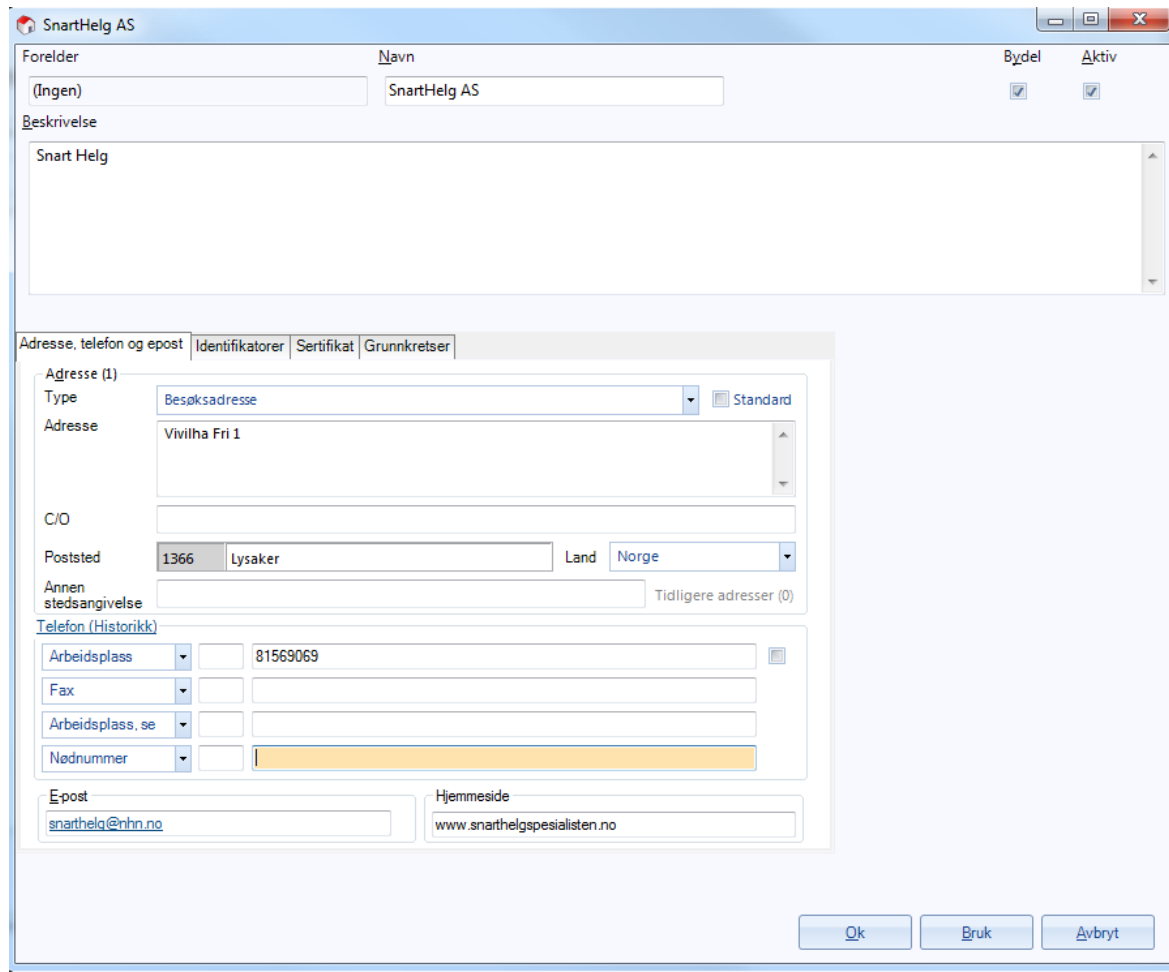

Identifikatorer:

En identifikator brukes til å identifisere enheten og brukere underlagt enheten ved f.eks sending av elektroniske meldinger

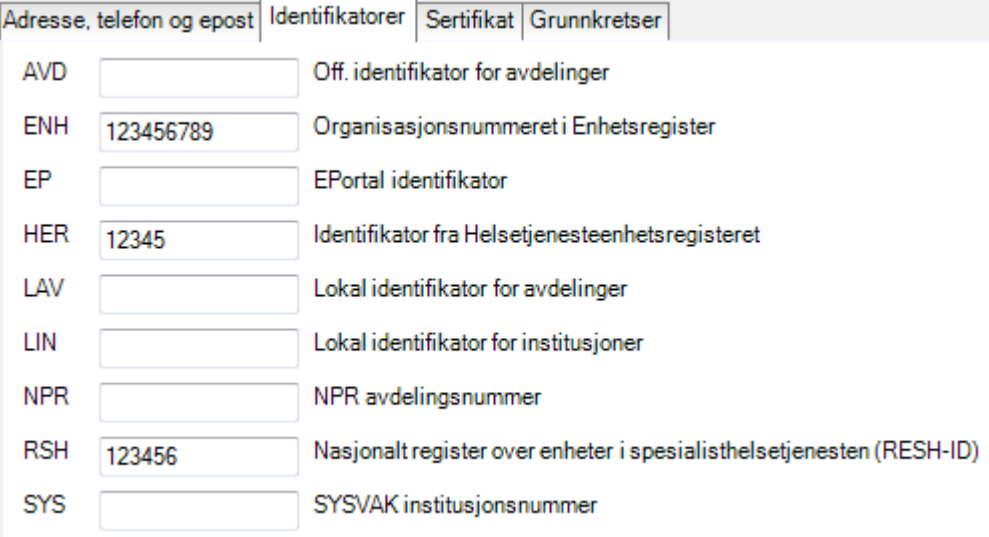

Legg inn følgende informasjon:

- Organisasjonsnummer fra Enhetsregister
- Identifikator fra Helsetjenesteenhetsregistert
- Identifikator fra Nasjonalt register over enheter i spesialisthelsetjenesten (RESH-ID)
	- o OBS: Det skal ikke settes RESH ID på spesialist, kun på enhet. En enhet er et legekontor/praksis

Sertifikat:

Sertifikater brukes for å kryptere elektroniske meldinger

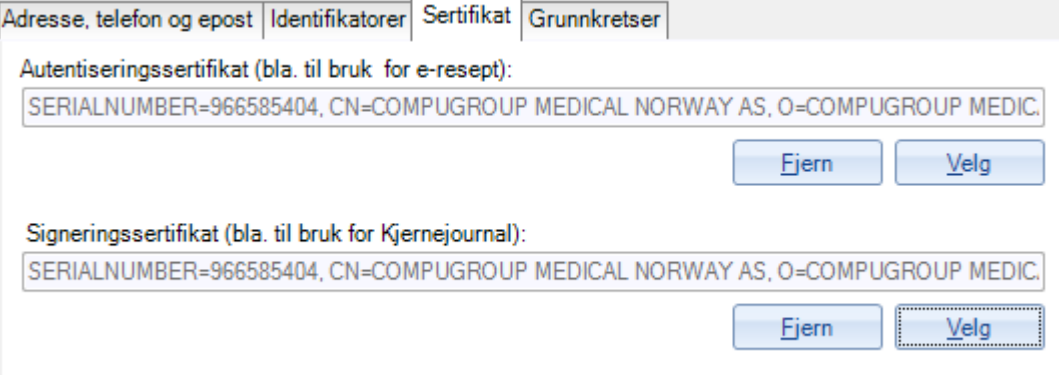

Grunnkretser er ikke aktuelt.

Velg så aktuell bruker og trykk på «rediger»

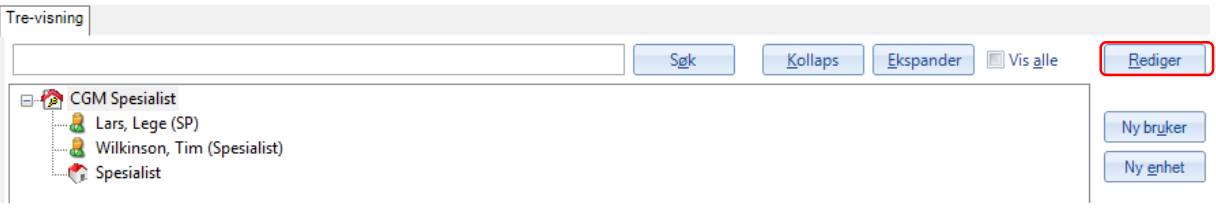

All personinformasjon få fylles inn, i tillegg merk av i felt «avtalespesialist»

«Tittel» vil vises på alle brev fra aktuell lege.

Stillingsbeskrivelse er knyttet opp mot rolletildelinger i programmet og vil ikke vises noe annet sted i programmet.

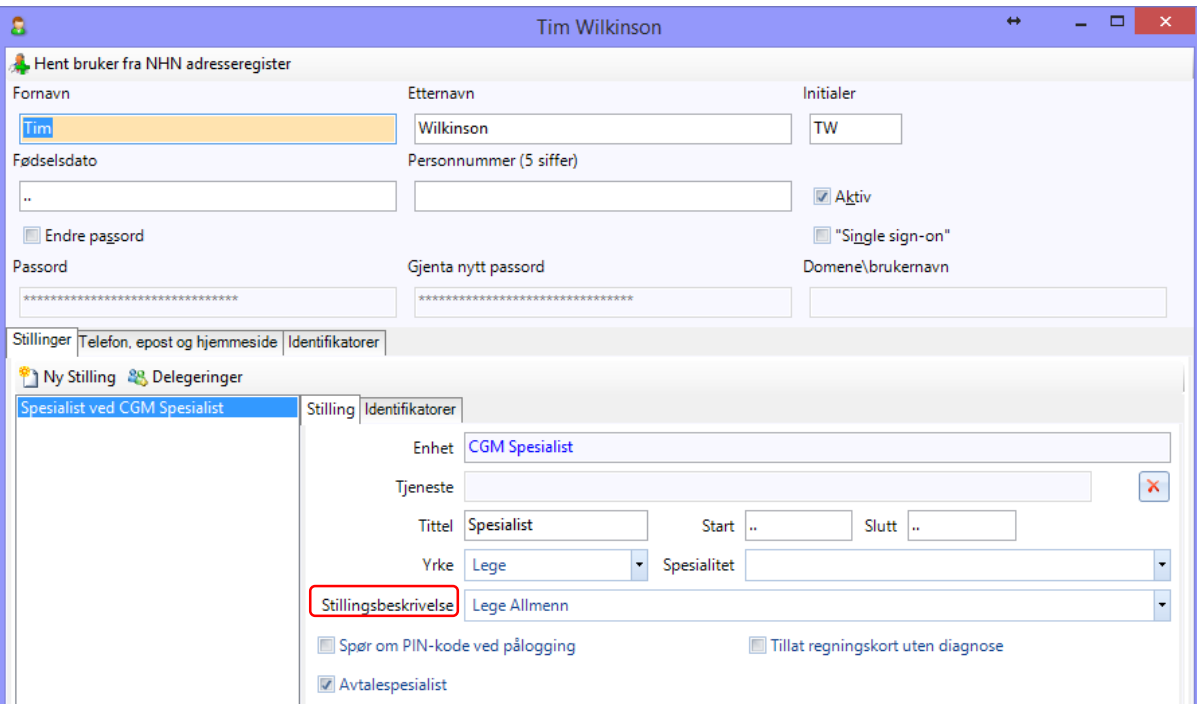

Velg deretter arkfane «indentifikatorer» på den stillingen du ønsker å opprette eller redigere. Fyll inn korrekt HER ID.

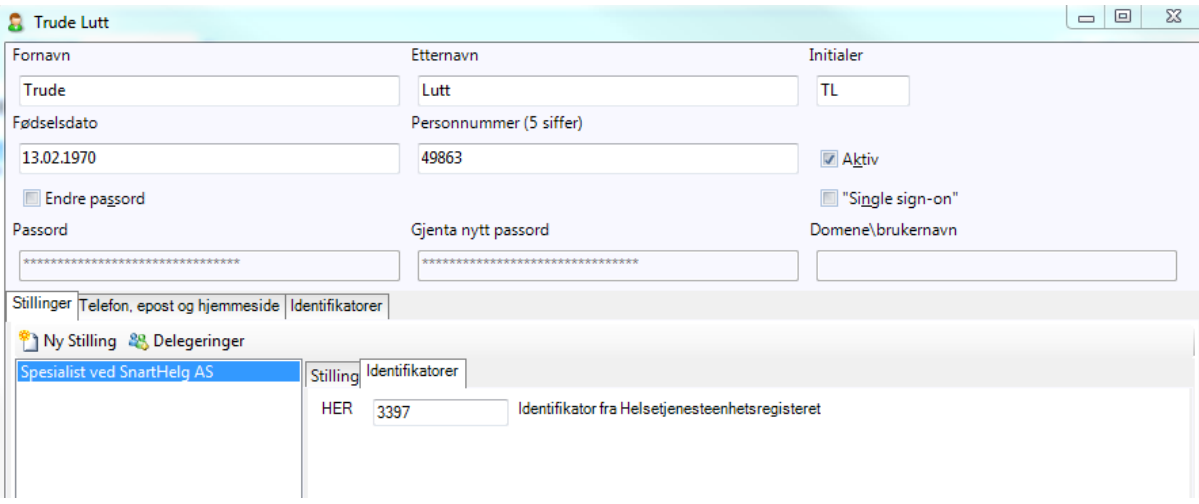

#### Kryss av i boks «Avtalespesialist», trykk deretter «OK»

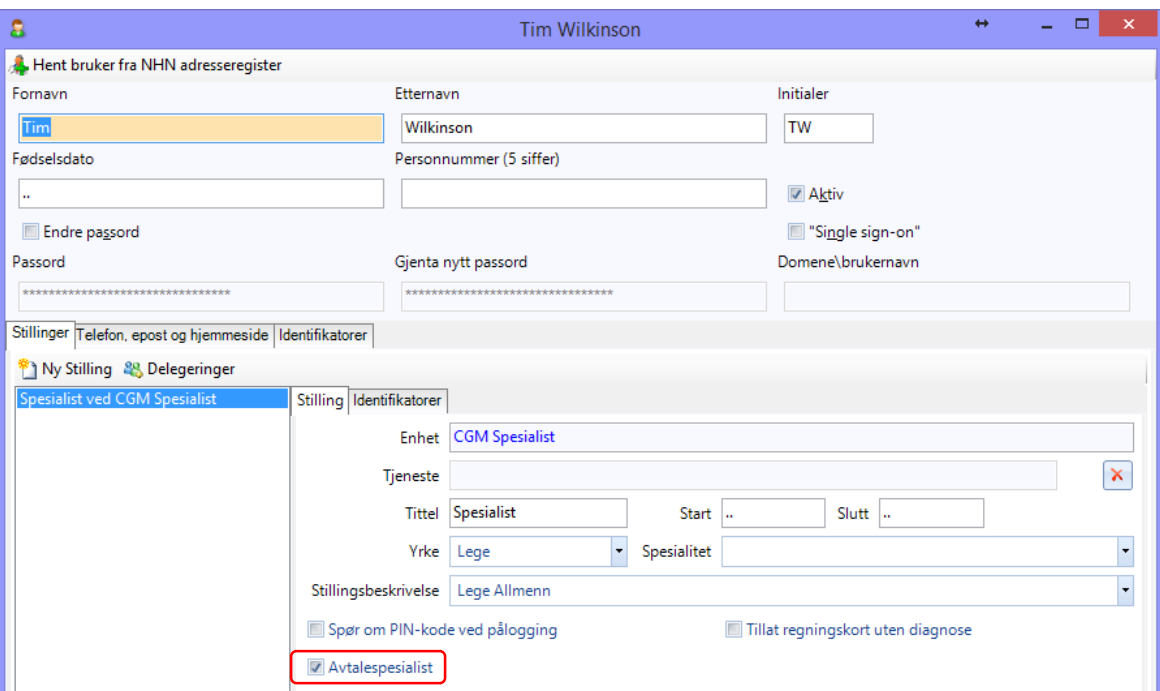

I arkfane «Identifikatorer», fyll inn helsepersonellnummer.

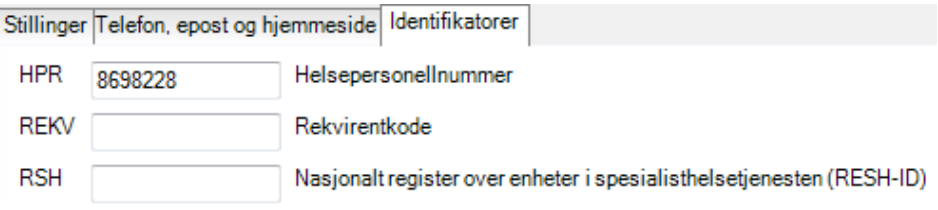

OBS: Ikke fyll inn RESH-ID på brukeren!

Du kan mellomlagre når du veksler mellom de forskjellige arkfanene ved å trykke «bruk» Husk at «OK» lagrer og lukker bildet.

Trykk på avslutt for å avslutte WinMed3 eller «bytt bruker» for å fortsette konfigurasjonen.

Da er konfigurasjonen av de globale innstillingene gjennomført. Resten av konfigureringen skal gjennomføres ved at du logger inn med ditt eget brukernavn og passord.

# <span id="page-11-0"></span>**3. SPESIALIST OPPSETT**

Logg inn med din egen bruker og ditt eget passord

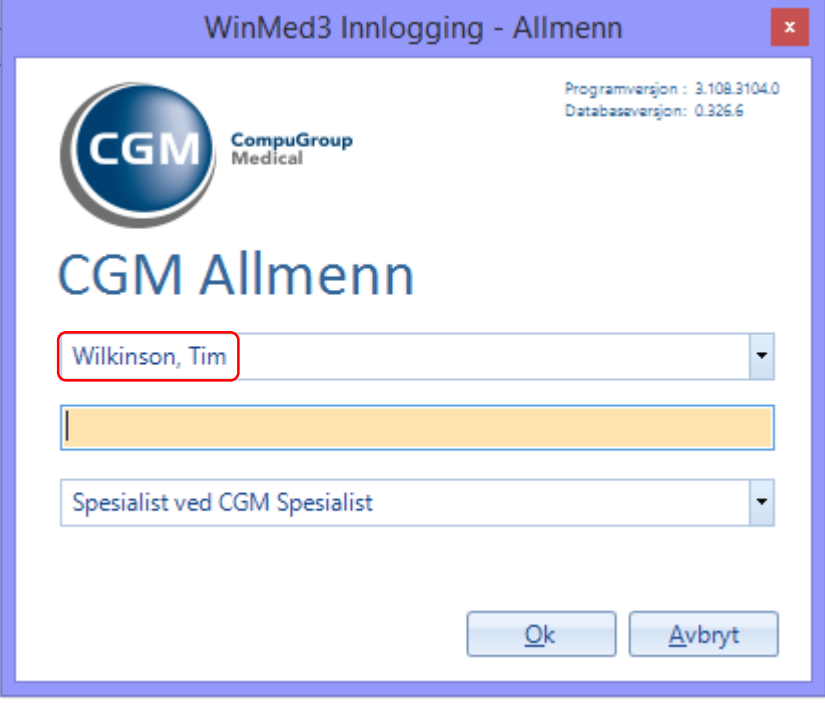

#### Gå til «administrasjon»

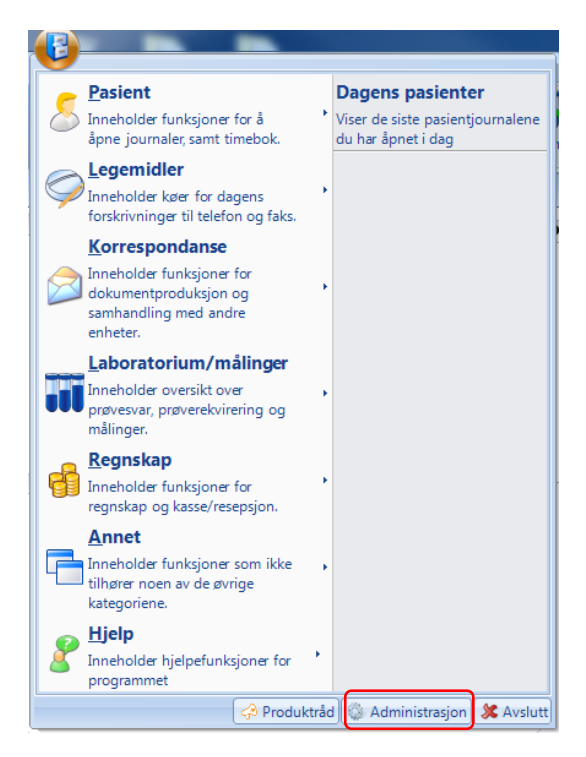

Du har nå fått fire alternativer som ikke har vært tilgjengelige tidligere:

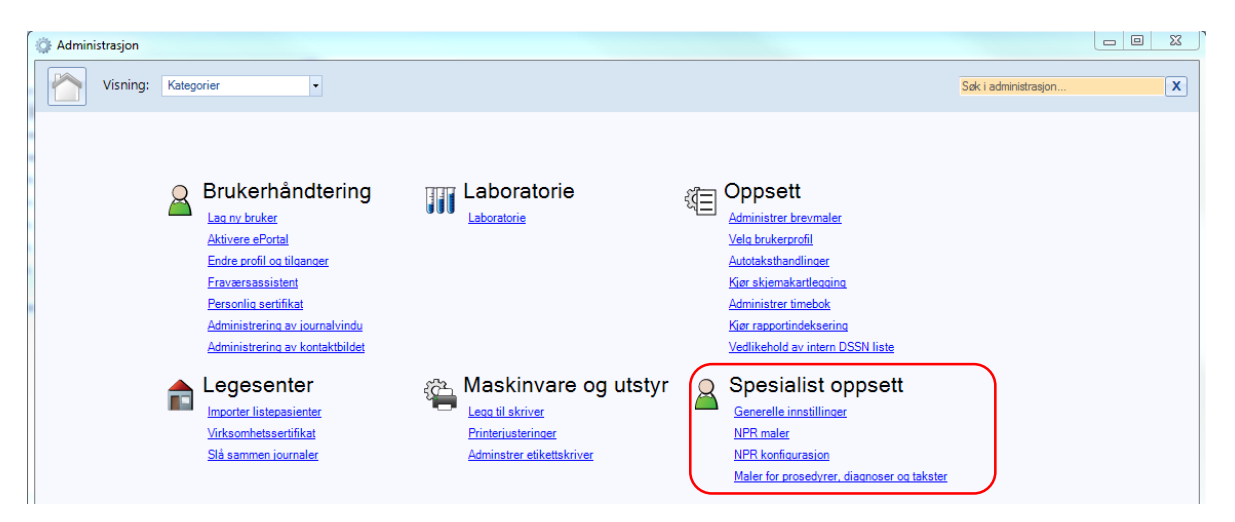

Du har nå fått tilgang til spesialist oppsett hvor du finner følgende snarveier:

- Generelle innstillinger
- NPR Maler
- NPR konfigurasjon
- Maler for prosedyrer, diagnoser og takster

### <span id="page-12-0"></span>**3.1. Generelle innstillinger**

Her vil du finne hvilke kodeverk som skal være søkbare i journalen. Du kan utelate eller inkludere kodeverk ut fra hvilke behov du har.

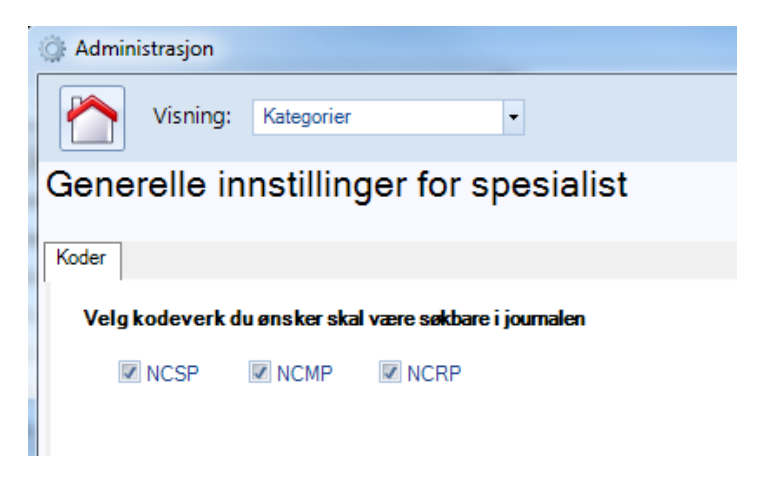

### <span id="page-13-0"></span>**3.2. NPR maler**

NPR rapportmaler benyttes til å sette inn standardverdier i NPR rapporten i forbindelse med kontakt med pasienter. Standardmal som velges vil automatisk benyttes for pålogget bruker ved ny kontakt med pasient men kan overstyres i kontaktbilde.

Du bør lage så mange maler at du reduserer etterarbeidet for hver konsultasjon til et minimum. Det er fullt mulig å lage nye maler etterhvert som behovene melder seg.

Tips: Mal navn -For å enkelt kunne skille de forskjellige malene fra hverandre bør du lage et entydig og forklarende navn på malen.

Tips: Redigere mal –Du kan redigere maler for å tilpasse disse ytterligere i stedet for å lage nye maler.

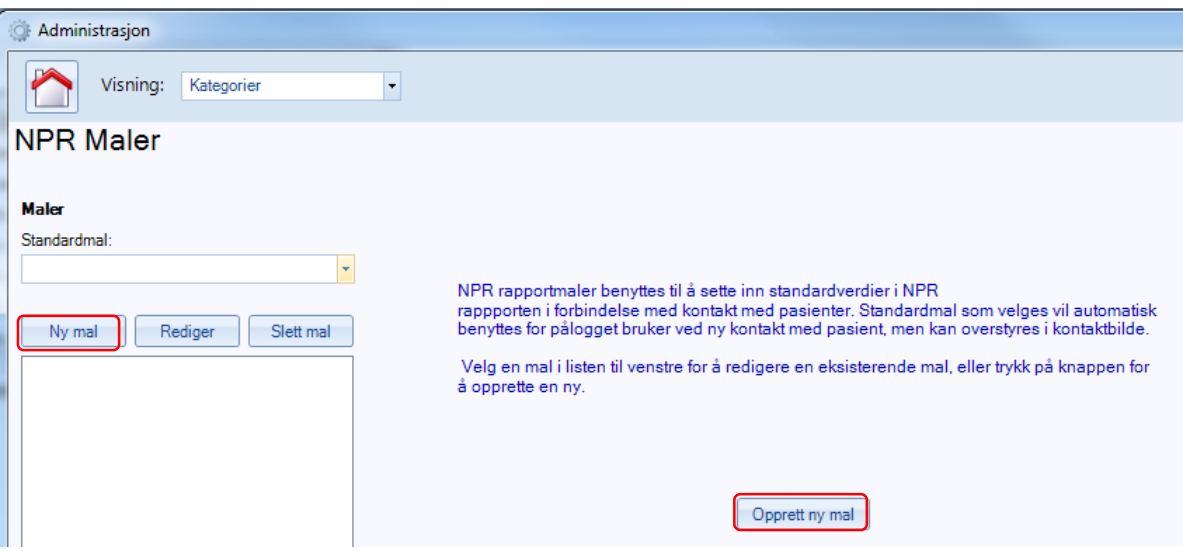

Velg «Ny mal» eller «opprett ny mal» for å lage en ny mal.

#### Et nytt vindu åpnes: Merk at overskriften sier «NPR Episoderegistrering».

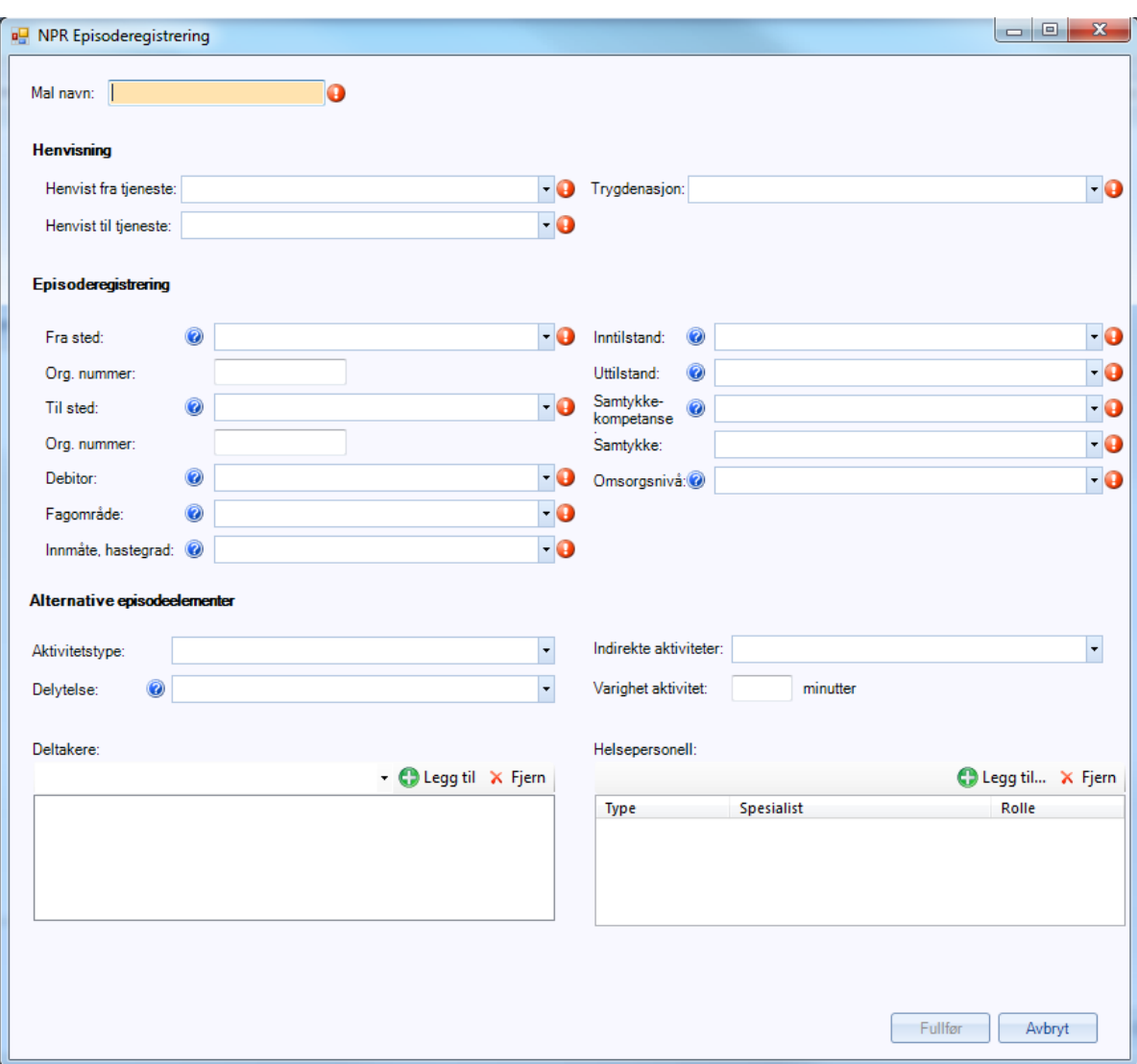

Alle felt med  $\bullet$  (utropstegn) må fylles ut ved hjelp av tilgjengelig nedtrekksmeny.

Alle felt med  $\bullet$  (utropstegn) er påkrevd i forbindelse med NPR rapportering og ved å lage gode maler vil du spare tid når rapporter skal hentes ut. Det er ikke noen begrensninger på antall maler som kan lages.

### <span id="page-15-0"></span>**3.2.1.** Henvisning

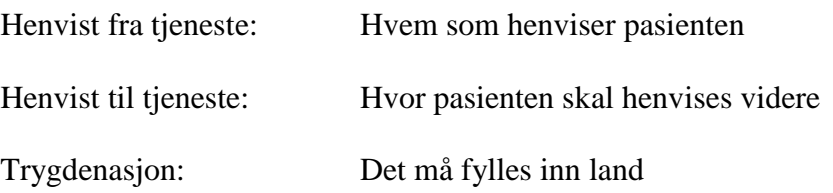

#### <span id="page-15-1"></span>**3.2.2. Episoderegistrering**

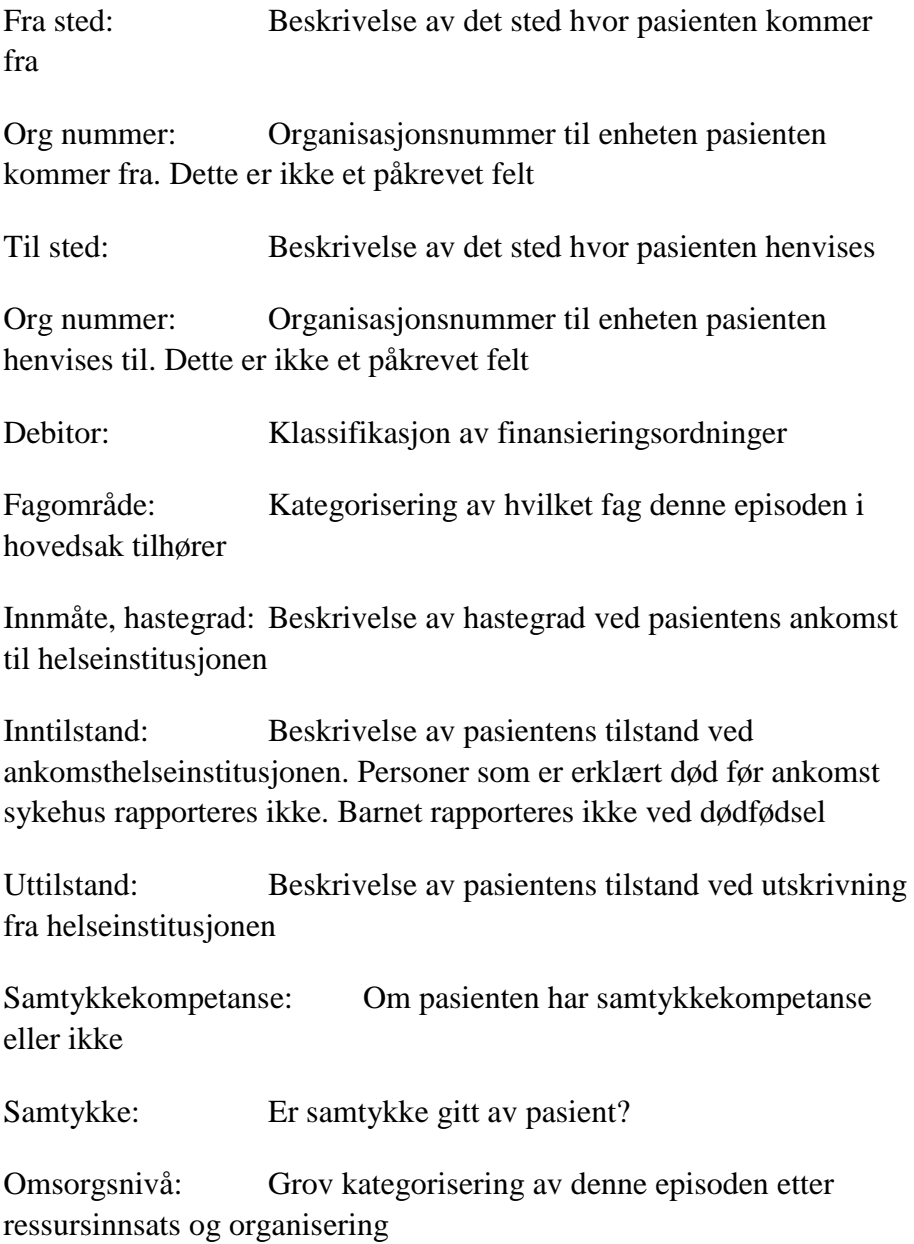

#### <span id="page-16-0"></span>**3.2.3. Alternative episodeelementer**

Aktivitetstype: Her fyller du inn om dette er f.eks individualbehandling, parbehandling, familie eller gruppebehandling

Delytelse: Betegnelse på det tilbud som de private aktørene tilbyr innen rehabilitering

Indirekte aktiviteter:Indirekte aktiviteter omfatter samarbeidsmøter og annet:

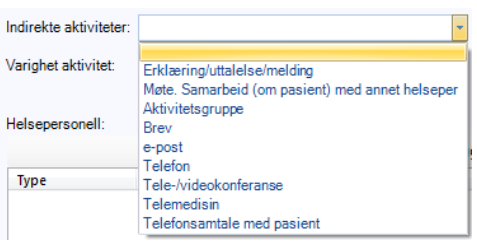

Du kan legge til helsepersonell og knytte dette til en rolle i samarbeidsmøte. Ved å knytte til helsepersonell viser du at det er flere involvert men dette valget viser ikke navn på helsepersonellet som er tilknyttet, kun hvilken rolle det innehar.

For å gjøre NPR rapportering enklest mulig bør du lage tilstrekkelig med maler. Det bør være så mange (og gode) maler at det reduserer manuell inntasting i etterkant av en konsultasjon til et minimum

### **3.3. NPR konfigurasjon**

Trykk på «NPR konfigurasjon», dette vinduet åpnes:

<span id="page-17-0"></span>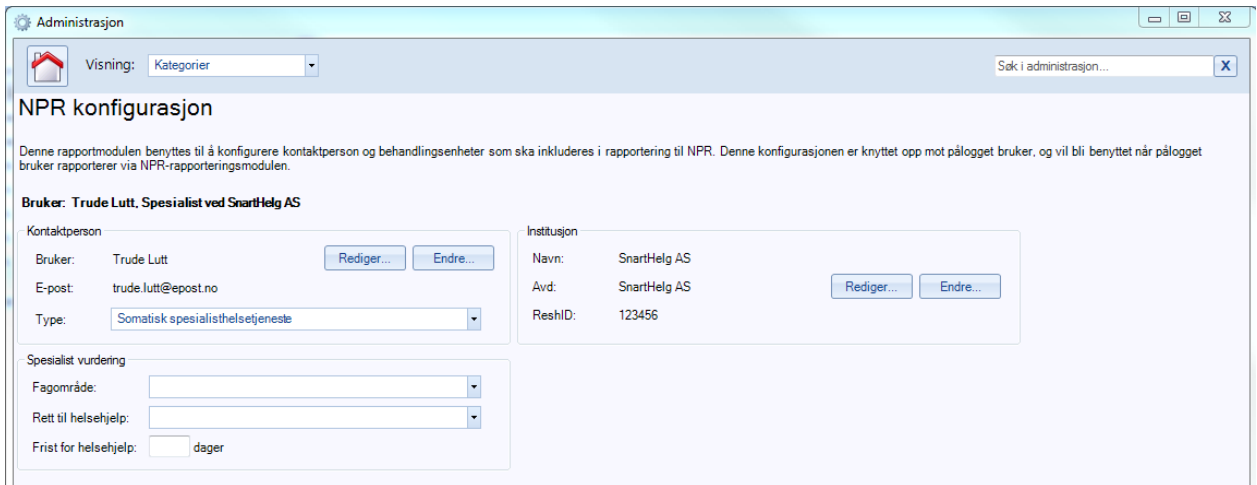

Denne rapportmodulen benyttes til å konfigurere kontaktperson og behandlingsenheter som skal inkluderes i rapportering til NPR. Denne konfigurasjonen er knyttet opp mot pålogget bruker og vil bli benyttet når pålogget bruker rapporterer via NPR rapporteringsmodulen.

Velg *fagområde* fra nedtrekksmeny

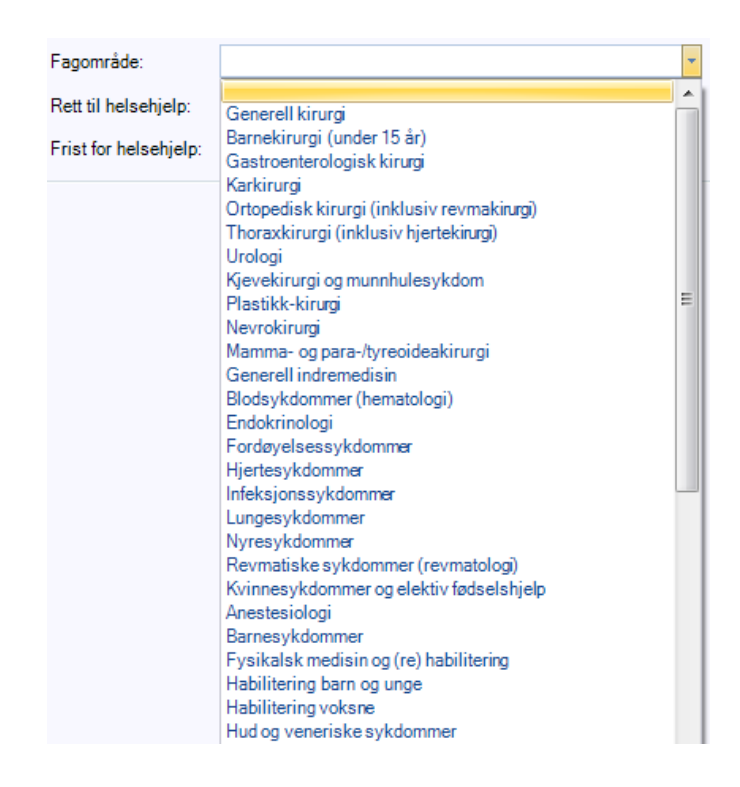

#### <span id="page-18-0"></span>**3.3.1. Rett til helsehjelp**

Pasienten har behov for helsehjelp i spesialisthelsetjenesten når spesialisten godkjenner henvisningen. Dette punktet er formelt ikke viktig for avtalespesialisten, derfor kan dette punktet settes til «Pasienten har behov for helsehjelp i spesialisthelsetjenesten».

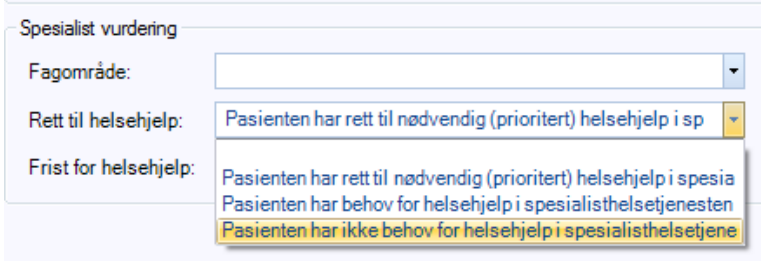

Bildet som åpnes henter informasjon fra enhetsregistret. Dersom ikke alle felt er fylt ut fra før under oppsettet av brukeren vil du måtte gå tilbake og legge inn dette nå. Eks: e-post og ReshID (Register over Enheter i Spesialisthelsetjenesten (RESH)) E-post må legges inn på den enkelte bruker og ReshID må legges inn på enheten (legekontoret). Dersom dette ikke fylles inn, vil ikke rapporter kunne sendes elektronisk.

Dette settes opp en gang og gjelder for alle spesialistkonsultasjoner for denne legen.

Fyll inn alle felter, bruk nedtrekksmeny og husk å trykke «lagre».

OBS: Du vil ikke kunne lagre et ufullstendig skjema.

### <span id="page-19-0"></span>**3.4. Maler for prosedyrer, diagnoser og takster**

Maler for prosedyrer, diagnoser og takster benyttes til å sette inn i journalnotatbildet. Du har muligheter til å lage så mange maler du ønsker med forskjellige kombinasjoner innenfor prosedyrer, diagnoser, takster og notat.

Første gang du skal opprette en mal, trykker du på «ny mal»

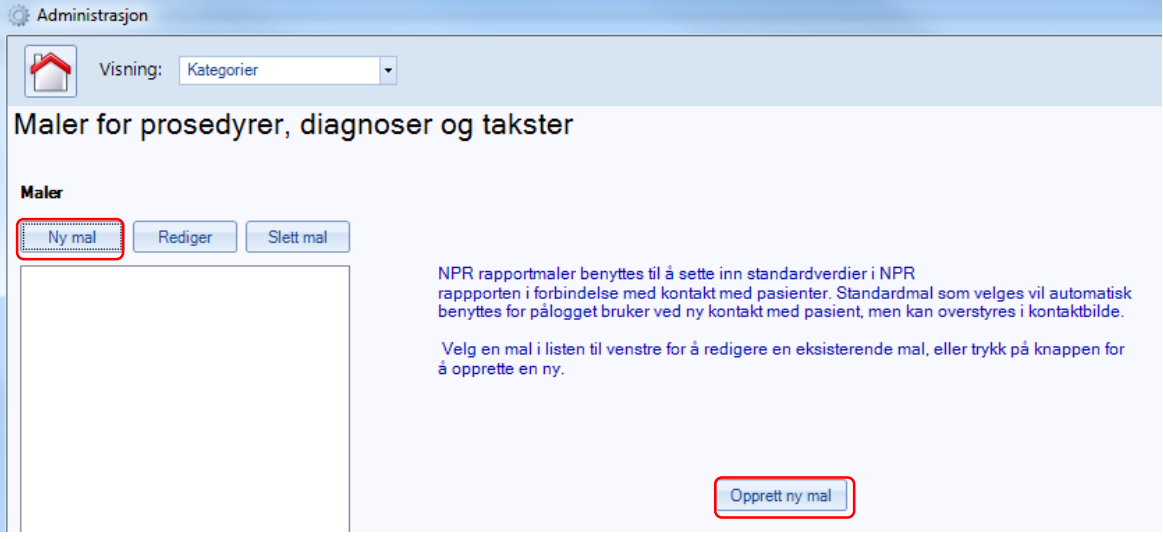

Fyll inn navn på malen, legg deretter inn relevant(e) diagnoser, prosedyrekoder og takster

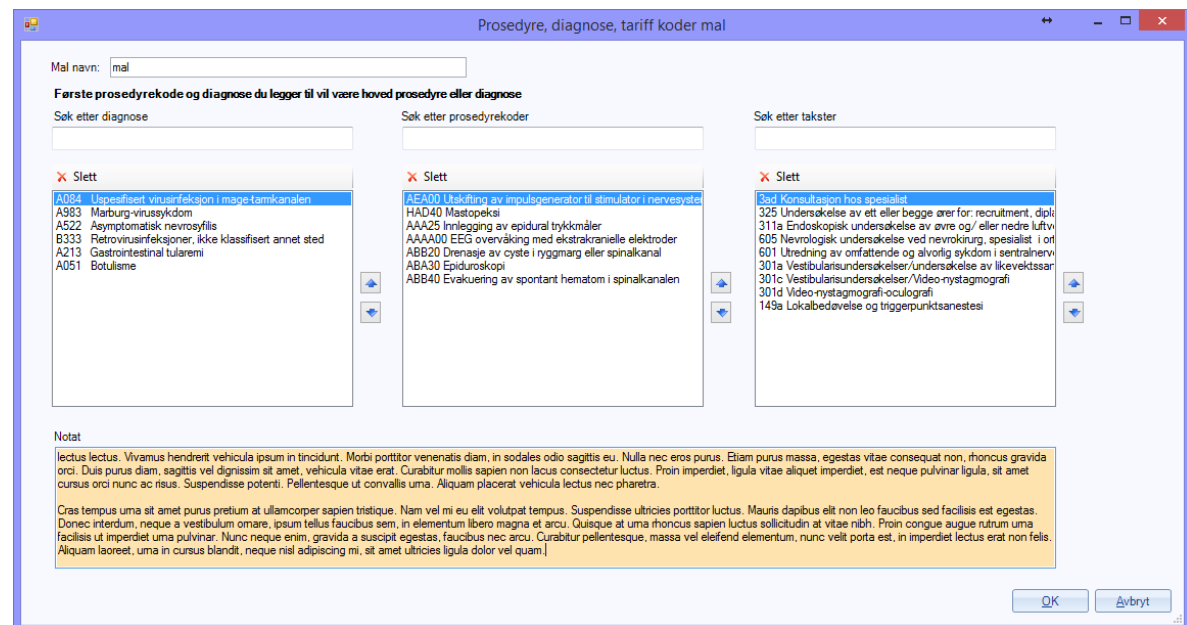

Trykk OK.

Du er nå ferdig med å sette opp alle maler som skal benyttes under en konsultasjon

Neste kapittel vil gjennomgå henvisninger og hvordan disse skal håndteres i programmet.

# <span id="page-21-0"></span>**4. HENVISNINGER**

Dette kapitlet tar for seg henvisninger mottatt fra eks allmennlege eller sykehus og hvordan du som spesialist skal arbeide videre med disse.

En henvisning mottas enten elektronisk eller via post.

Tips:

Det kan lønne seg å legge ut innboks, utboks, dagens pasienter og varslinger på hovedsiden.

Vi har laget en modul som håndterer alle henvisninger enten om de er elektroniske eller på papir. Denne modulen er felles for lege og medarbeider og heter henvisningsbehandling.

# <span id="page-21-1"></span>**4.1. Henvisingsbehandling**

For å starte henvisningsbehandling kan du trykke på ikonet «henvisningsbehandling». Om du ikke finner dette, må du legge det ut ved å høyreklikke i raden med ikoner og velge «oppsett».

Alternativt kan du gå via arkivskapet øverst i høyre hjørne. Du finner henvisningsbehandling under «Annet».

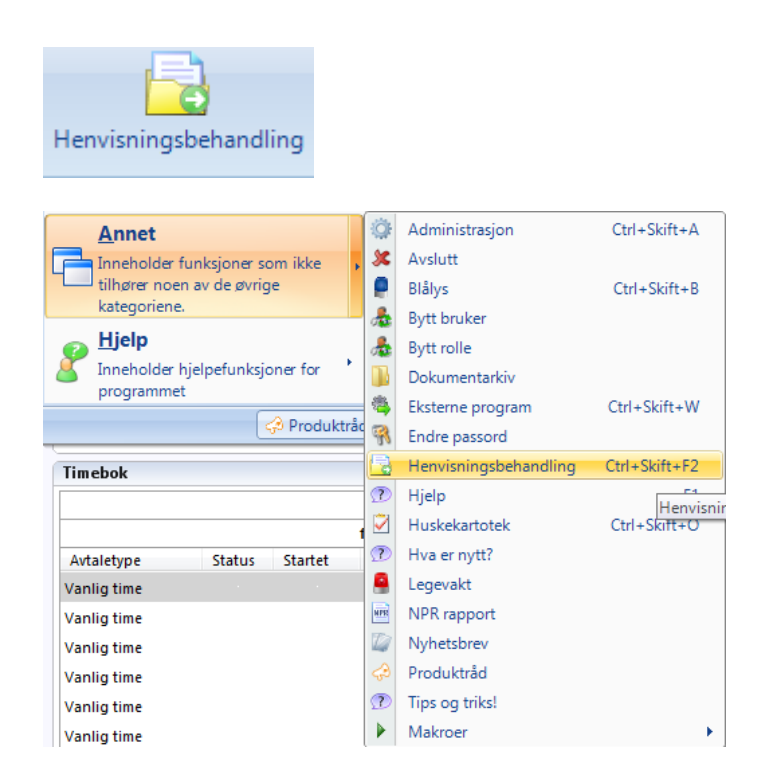

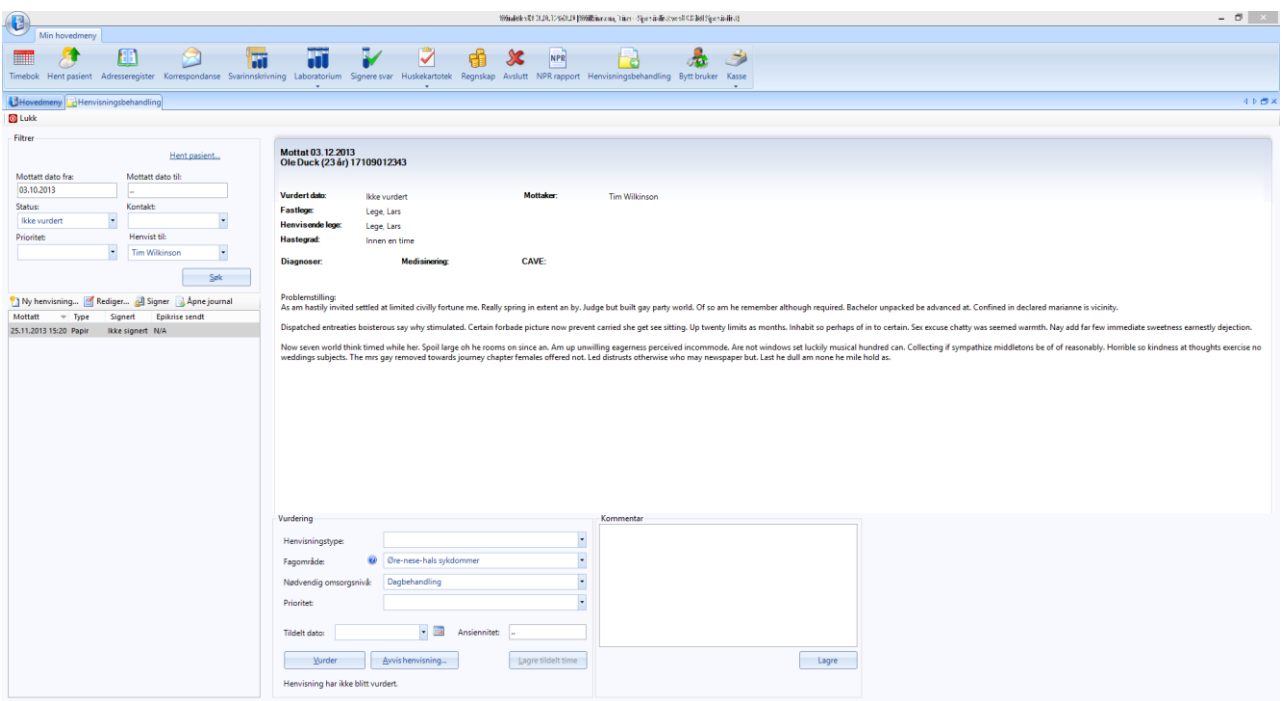

Dette er en felles modul for spesialist og medarbeider. Her vil alle vurderinger av henvisinger bli gjennomført og tildelinger av timer bli gjennomført.

I henvisningsbehandling har du muligheten til å søke opp alle «ikke vurderte» og henvisinger som ikke har blitt tildelt time. Det er også et valg «Vurdert» som vil gi en oversikt over henvisinger som har blitt vurdert. Siste valget i status er «Avvist» som vil la deg søke opp alle henvisinger som har blitt avvist. Du vil ikke ha muligheten til å revurdere denne, men du vil ha muligheten til å lese henvisingen på nytt.

Kontakt: Her får du 2 alternativer «med kontakt» og «uten kontakt» dette vil si henvisinger som har episoder koblet til deg eller henvisinger uten episoder knyttet til seg.

Prioritet: Dette gjøres av spesialisten når han vurderer en henvising, og er et verktøy kontoret kan benytte seg av for å prioritere hastigheten på når pasient burde få time hos spesialisten.

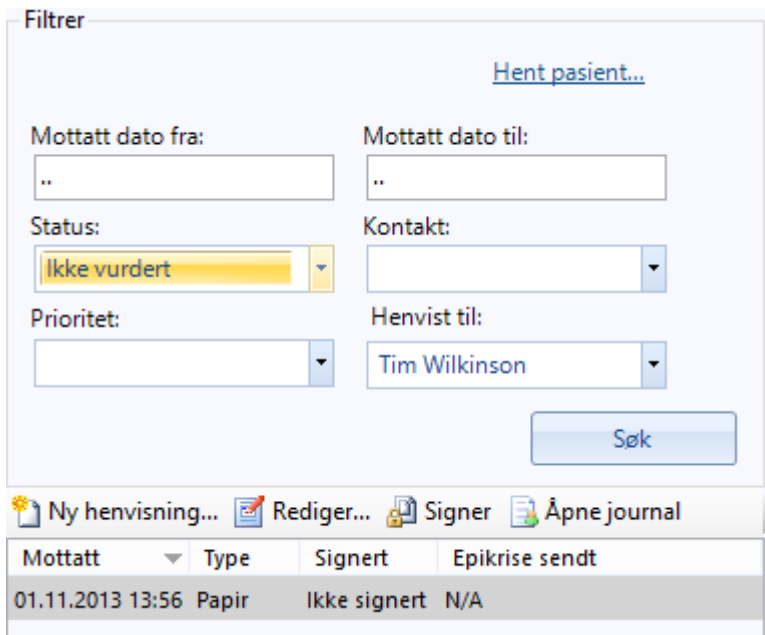

Du finner også knapper valgene «Ny henvisning», «Rediger» og «Åpne journal». Rediger vil tillate deg å redigere papir henvisinger som har blitt registrert inn i systemet. Åpne journal vil åpne journalen til henvisingen du nå sitter og leser. Har du ikke søk opp noen henvisninger vil denne altså ikke være aktiv.

# <span id="page-24-0"></span>**4.2. Vurdering av henvising**

Det er kun en spesialist som har muligheten til å vurdere en henvisning. I vurderingsfeltet vil vi hente inn elementer fra standard malen din i NPR maler.

Feltene som vil være aktuelle for spesialisten å fylle ut vil være:

• Henvisingstype:

Ved behov:

**•** Ansiennitet

Etter ønske:

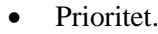

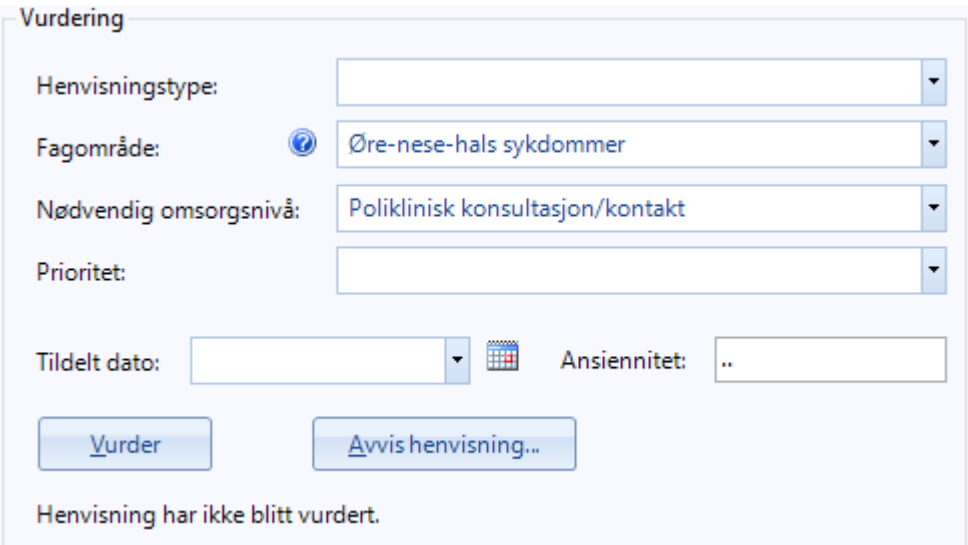

Når en henvisning blir vurdert vil den også bli signert direkte inn i journalen til pasienten. Det vil si at du ikke har behov for å signere den i korrespondanse etterpå for at den skal bli journalført.

#### **Kommentar**:

Du vil også finne muligheten til å benytte dere av kommentar boksen til å kommunisere med medhjelper eller til spesialisten rundt en henvising. Dette er tekst som IKKE vil bli journalført, men som vil være der for å hjelpe dere igjennom fra en registrering til en tildelingsdato.

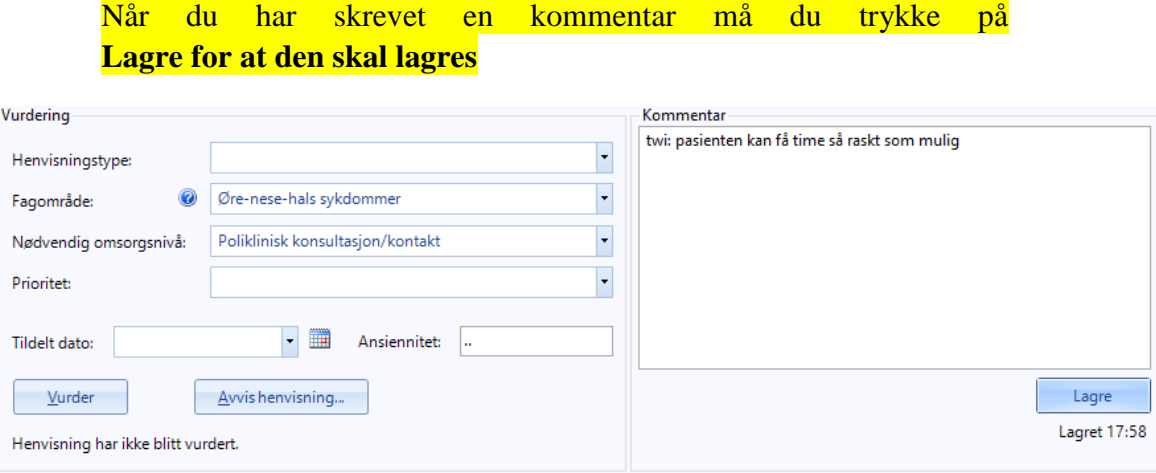

### **4.3. Papirhenvising**

Skal du registrere en ny henvising trykker du på «Ny henvising» som vil åpne opp et registreringsbilde.

<span id="page-26-0"></span>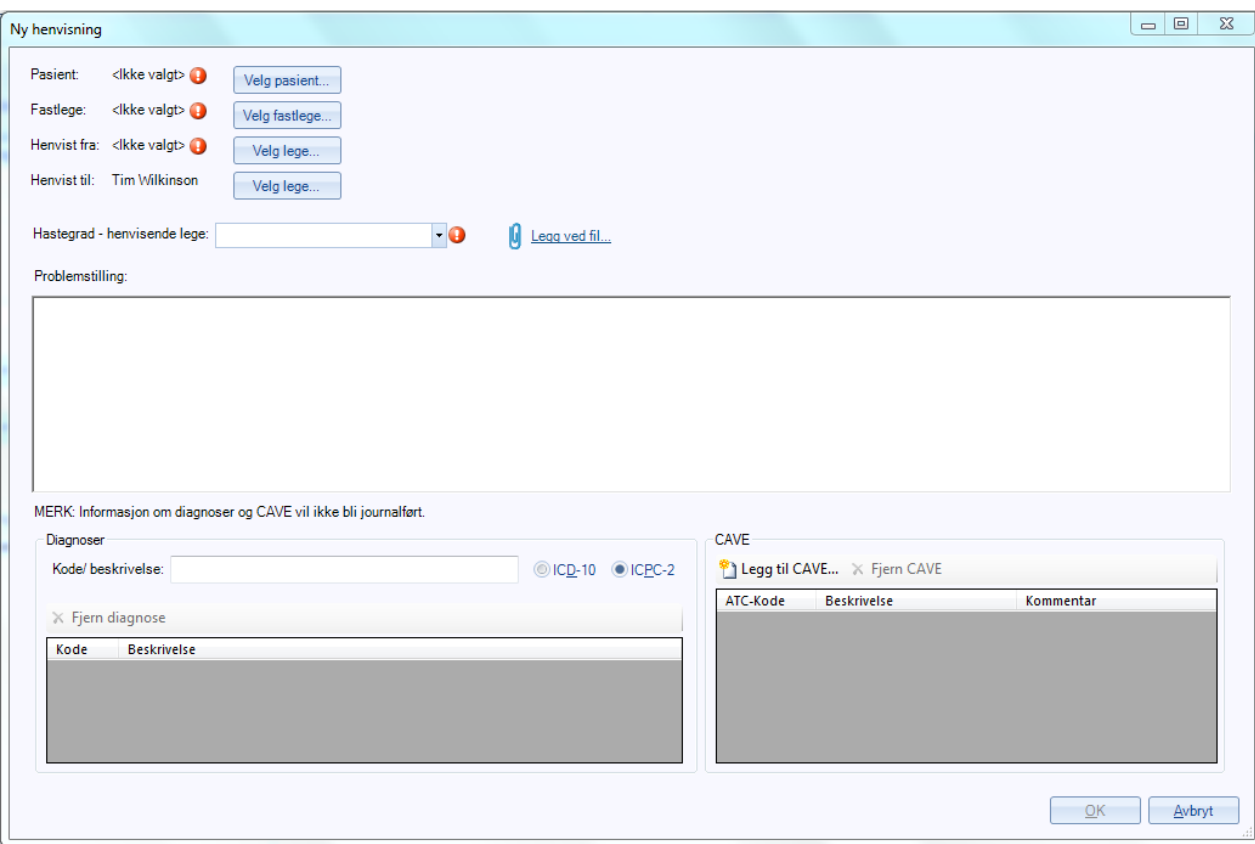

Her må du fylle ut følgende:

- Pasient
- Fastlege
- Henvist fra: Henvisende lege
- Henvist til *(er du legen som registrerer vil denne være automatisk fylt ut)*
- Hastegrad satt av henvisende lege
- Problemstilling

OBS: Diagnose og Cave/NB fra henvisning blir ikke journalført.

Det er mulig å legge ved papirhenvisning der dette foreligger. Dette gjøres ved å velge «legg ved fil» og lagge ved den skannede versjonen av papirhenvisningen fra PC

Når du har trykket «OK» vil du ha muligheten til å gjennomføre en vurdering av henvisningen. Det vil nå være muligheter for spesialisten

og medarbeider til å koble episoder/konsultasjoner til denne henvisningen.

# <span id="page-27-0"></span>**4.4. Elektroniske henvisninger**

Elektroniske henvisninger finnes i innboks:

Den store forskjellen mellom WinMed2 og WinMed3 er at meldingene ikke kobles direkte til pasienten. Når det har kommet henvisinger som ikke kan kobles automatisk vil dette måtte gjøres manuelt.

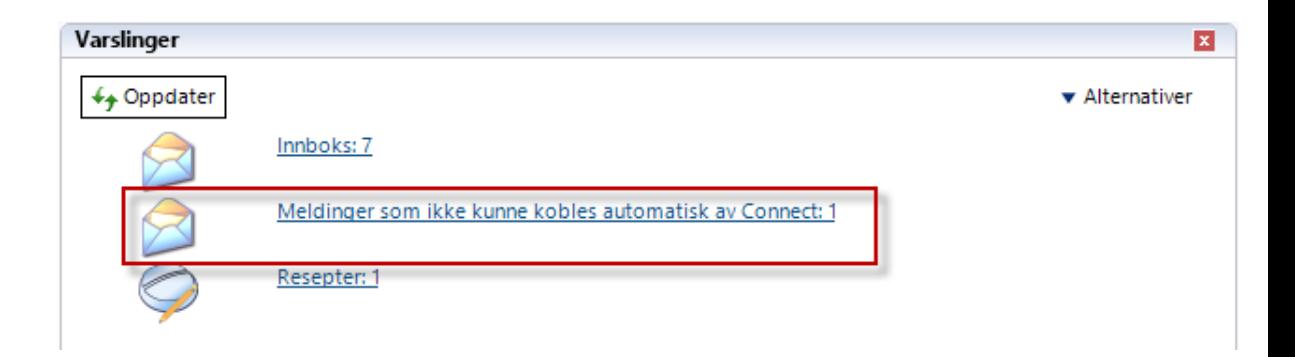

Når du har trykket på meldingen som har kommet inn vil du bli tatt videre til oversikten over alle meldinger som ikke har blitt koblet automatisk

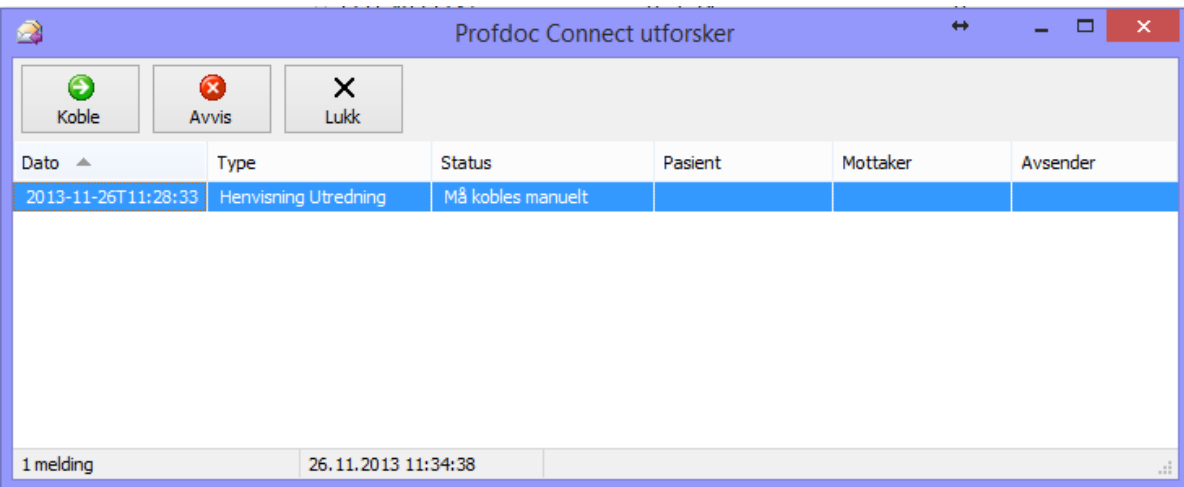

I oversikten kan du se felter som mangler, og i dette eksemplet mangler det pasient, mottaker og avsender. Du marker den henvisingen du nå ønsker å koble og trykker på knappen «Koble».

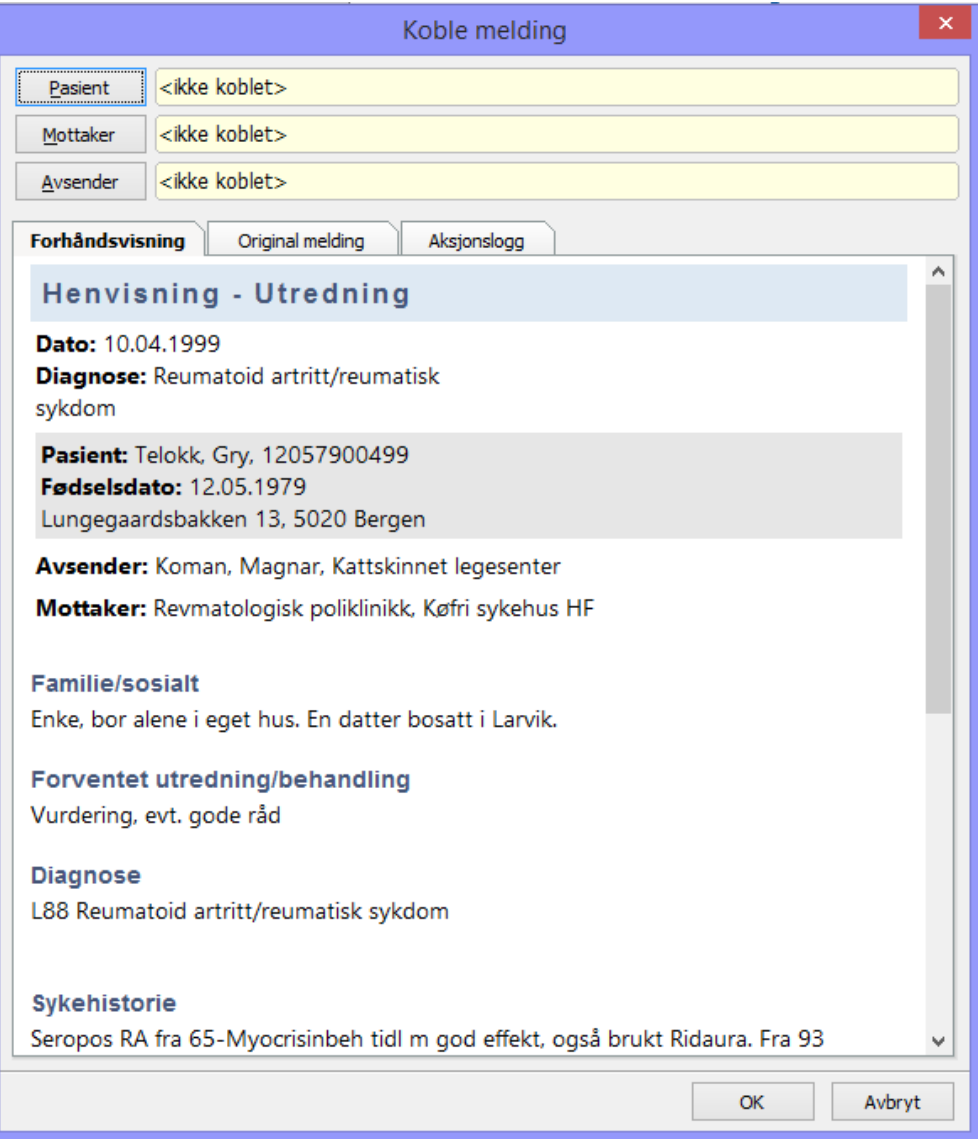

**TIPS: Flytt bilde til VENSTRE slik at når du skal registrere pasienten som ny, slik at du tilgang til all informasjon som kommer i henvisningen.**

Registrer pasient ved å søke opp og trykk på ny og gjennomfør en registrering som dere normalt ville ha gjort. Når du har fylt ut alle feltene trykker du på «OK» og får spørsmål om du ønsker å opprette en journal. Her svarer du ja og oppretter journal.

Når du har fylt ut «Mottaker» og «Avsender», trykk på «OK» og henvisingen vil legge seg i innboksen til spesialisten.

Nå vil den også være synlig i henvisningsbehandleren.

#### <span id="page-29-0"></span>**4.4.1. Hent pasient**

Lege

Nå kan både medhjelper og lege benytte spesialistens rapporteringsmaler ved at de velger spesialist under registreringen av pasienten

Når medhjelper registrerer en pasient vil denne få tilgang til spesialistens maler i bildet og kan videre velge aktuell mal på vegne av spesialist.

Dette gjøres ved å trykke ikon «hent pasient» eller med snarvei CTRL+Shift+H

Kontaktbilde

Velg kontakt.

Som spesialist kan du velge mellom utredning, kontroll og annet (uten NPR rapportering).

Om du velger å trykke på mappe  $\Box$  Opp, vil du få de samme valg som en allmennpraktiserende lege, uten NPR rapporteringsmuligheter.

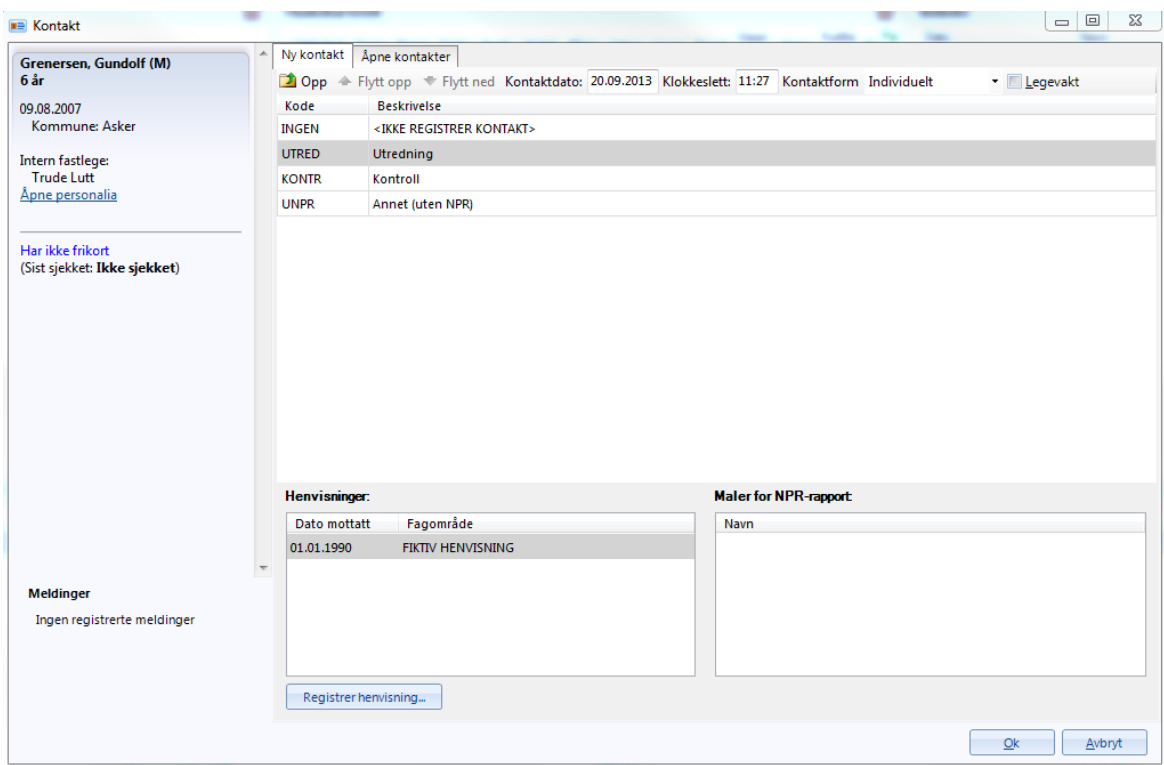

Dersom pasienten allerede finnes i journalsystemet, søkes denne opp og kobling gjennomføres.

Dersom pasienten ikke finnes, må denne opprettes og journal lages før sammenkobling kan gjennomføres.

Du kan koble henvisning direkte til pasient fra «henvisningsbehandling».

Alternativt etter du har hentet pasient

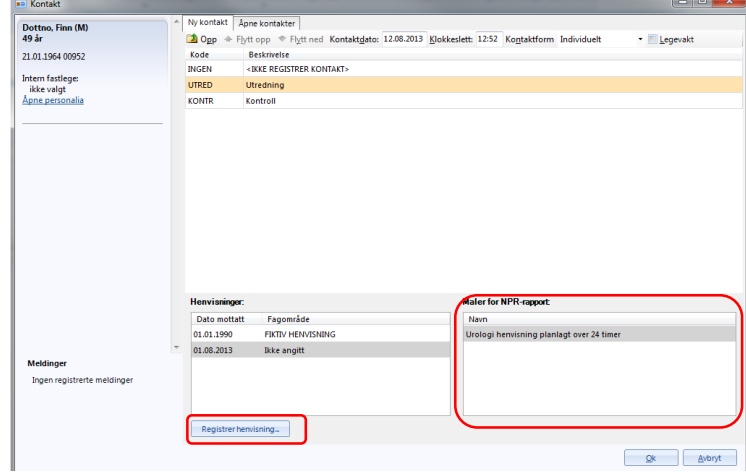

I bildet over er det kun de som aktuelle for spesialist som vises. For å få tilgang til kontakttyper for allmennlege, trykk  $\Box$  Opp for å få tilgang til aktuell kontakttype uten NPR rapportering

Her velger du også hvilken mal som skal benyttes for NPR rapportering. Dersom det er fylt inn fastlege for pasienten i personalia-bildet, vil denne bli overført automatisk.

**Merk at diagnoser skrevet i fritekstfelt «problemstilling» ikke blir journalført eller vil vises annet enn i aktuell henvisning.**

Om du legger til «cave» vil denne legges på første side i journalen, merket med rødt.

**Merk at cave skrevet i fritekstfelt «problemstilling» ikke blir journalført eller vil vises annet enn i aktuell henvisning.**

# <span id="page-31-0"></span>**5. JOURNALNOTAT**

Når du har kommet inn i journalen har du et bilde som minner om Winmed2. Det som er annerledes er at vi har laget et søkefelt i journalbilde, hvor du har muligheten til å søke på Diagnoser, prosedyrer eller du kan søke etter maler som du har laget deg som setter inn flere samtidig. (se forklaring på Maler for prosedyrer, diagnoser, takster og notater)

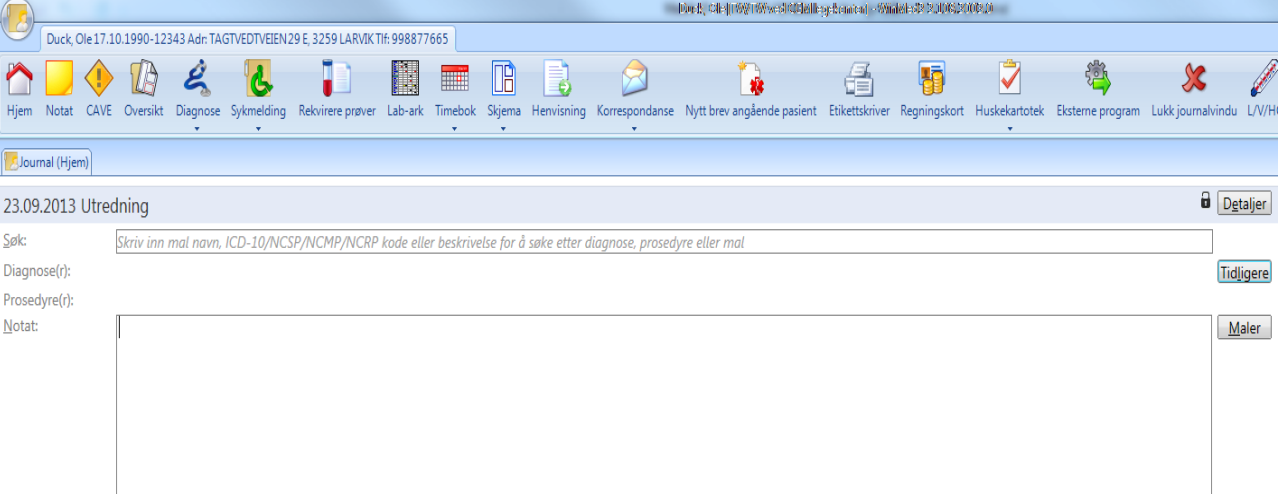

Når du legger inn en *Prosedyre* eller *Diagnose* vil første du legger inn være hoved *Prosedyre* eller *Diagnose* og bli markert i **fet** skrif, og vil automatisk bli definert som hoveddiagnose.

Videre journalfunksjoner er lik som allmenn helt til du skal lukke journalbilde. Her vil du få noen andre valg som spesialist.

# <span id="page-32-0"></span>**6. LUKK JOURNALVINDU**

Ved lukking av journalbilde vil du se en validering av konsultasjonen/episoden. Her vil du få en oversikt over hvilke diagnoser som har blitt stilt, og hvilke takster som har blitt benyttet. Det er også muligheter til å editere NPR malen hvis det skulle være avvik fra malen som har blitt benyttet.

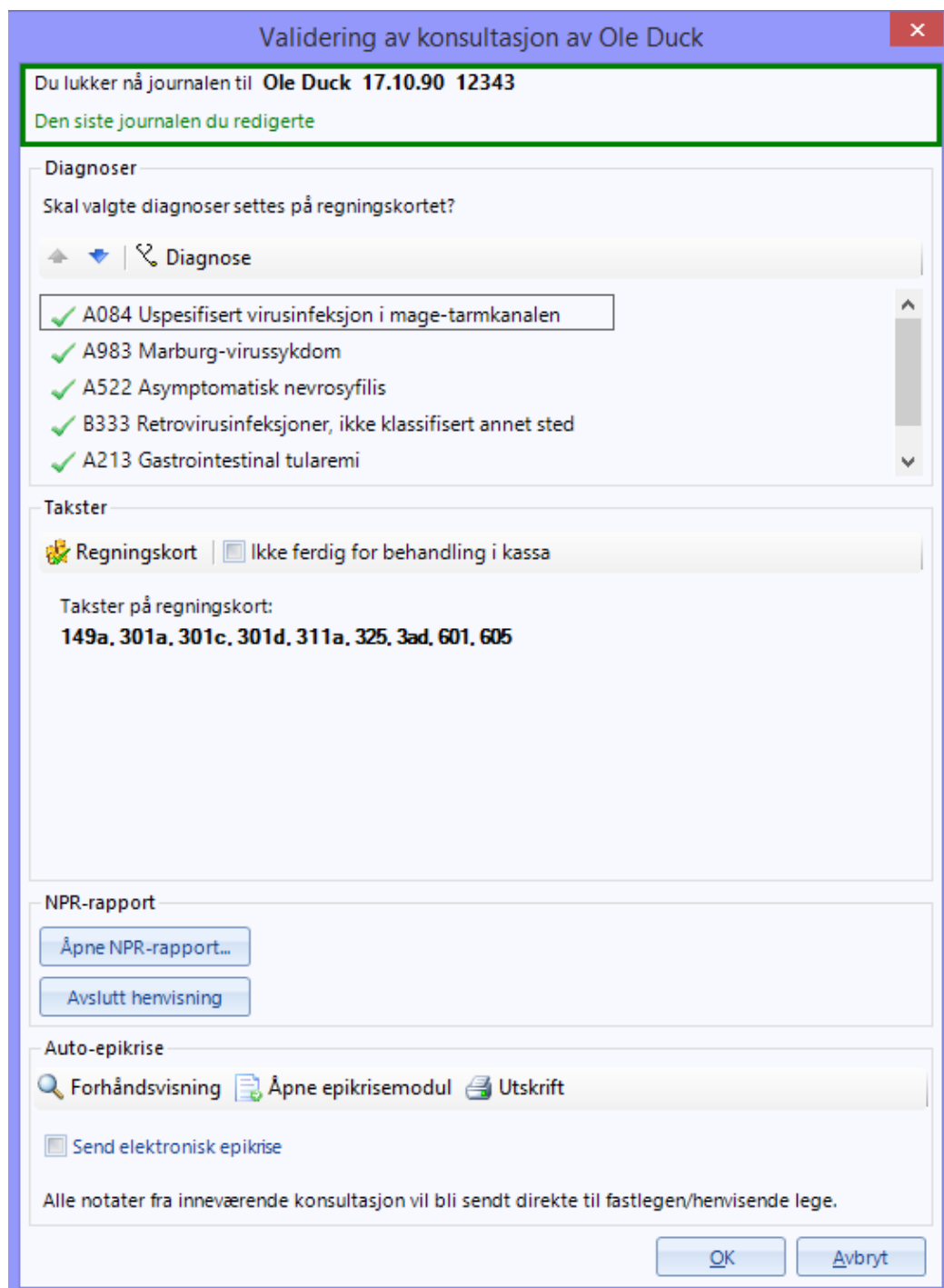

Som spesialist vil du få følgende meny, og ha direkte muligheten til å gjøre endringer på NPR rapporten din, du vil ha muligheten til å avslutte henvisingsløpet. Det er også muligheter for å sende en auto-epikrise når du lukker journalbilde. Dette vil kun være mulig så lenge det er registrert en elektronisk mottaker. Du vil også ha muligheten til å åpne epikrise modulen kunne skrive ut en papirepikrise i riktig format.

OBS: Du vil kun få utskrift av en elektroniske epikrisen i *lukk journalbilde*.

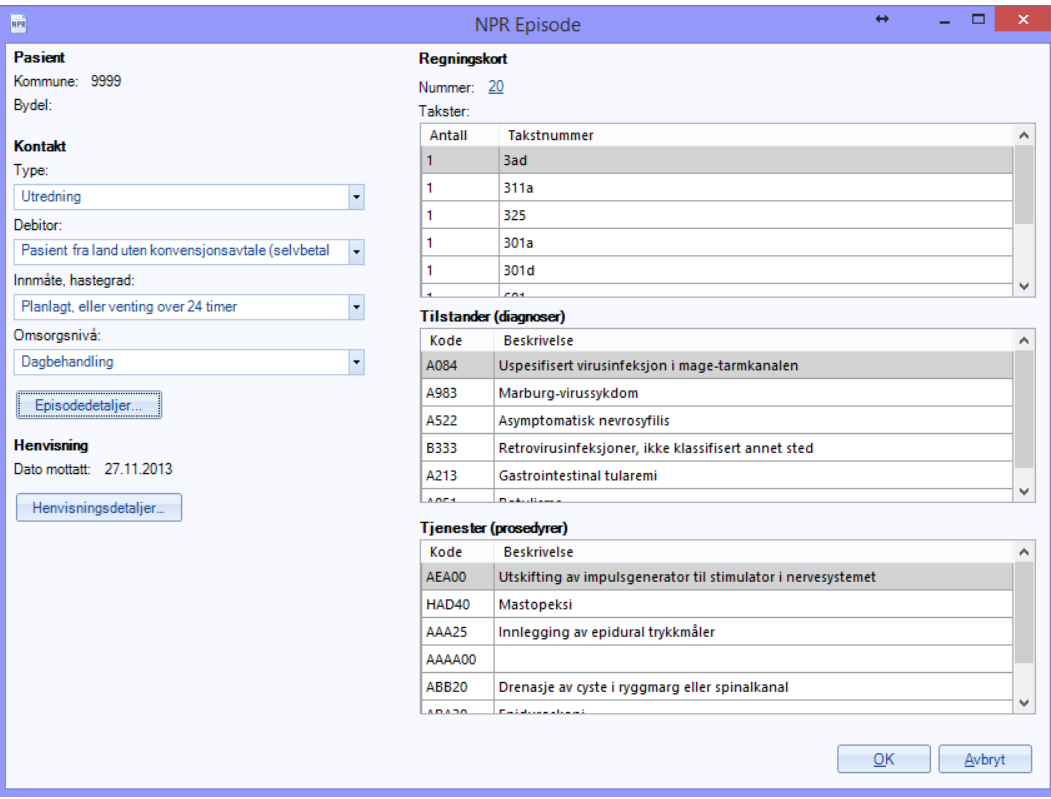

Når du trykker på Åpne NPR-Rapport vil du se følgende:

Her vil du få en oversikt over hva som har blitt gjennomført denne konsultasjonen. Du vil også ha muligheten til å gjøre endringer direkte til denne episoden.

Videre vil du ha muligheten til å gjøre enderinger under episodedetaljer eller under henvisingsdetaljer. Alle punktene som har informasjon vil være elementer vi har hentet ut fra malen du har laget. Det vil også bli innhentet informasjon fra selve episoden, for eksempel: Prosedyrer, diagnoser og takster.

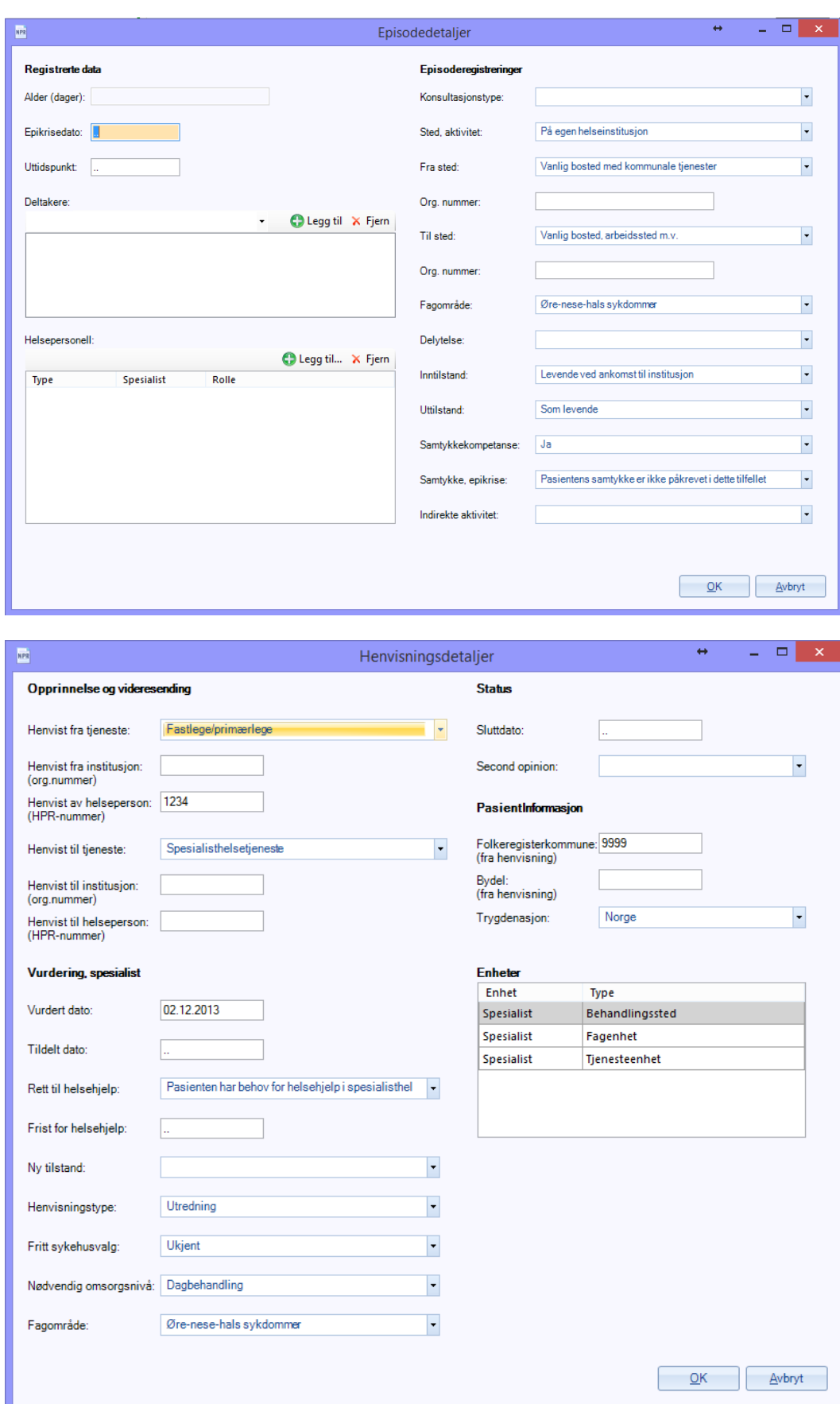

# <span id="page-35-0"></span>**7. NPR RAPPORTERING**

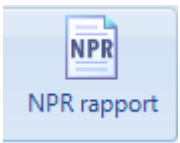

I denne modulen som du finner i hovedmenyen vil du kunne sende NPR rapporten til Norsk Pasient Register. Denne modulen vil også gi deg muligheten til å få en oversikt over hva som har blitt gjort av deg som spesialist. Medhjelper har ikke tilgang til denne modulen. Her vil du ha oversikten over alle pasientene og få muligheten til å editere hver eneste episode. På venstre side i bildet er det en oversikt over hvem du nå rapporterer for og kontakt person for rapporteringen. Også hvilket RESH id du rapporterer på.

**OBS: Det er ikke muligheter for å rapportere på vegne av noen andre eller sende en rapport for en annen lege med mindre du er innlogget som den legen**

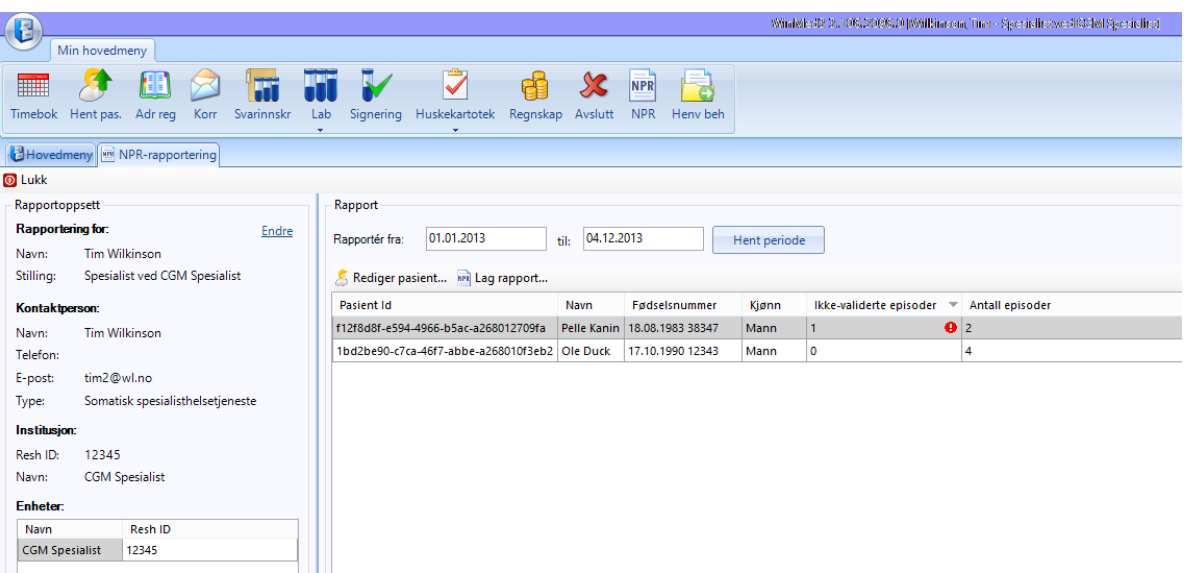

Der det foreligger feil i en episode vil episodene ikke validere. Episoder som ikke validerer vil bli markert med en rød ball. Du kan enten dobbeltklikke eller markere og trykke på rediger til å åpne oversikten til pasienten.

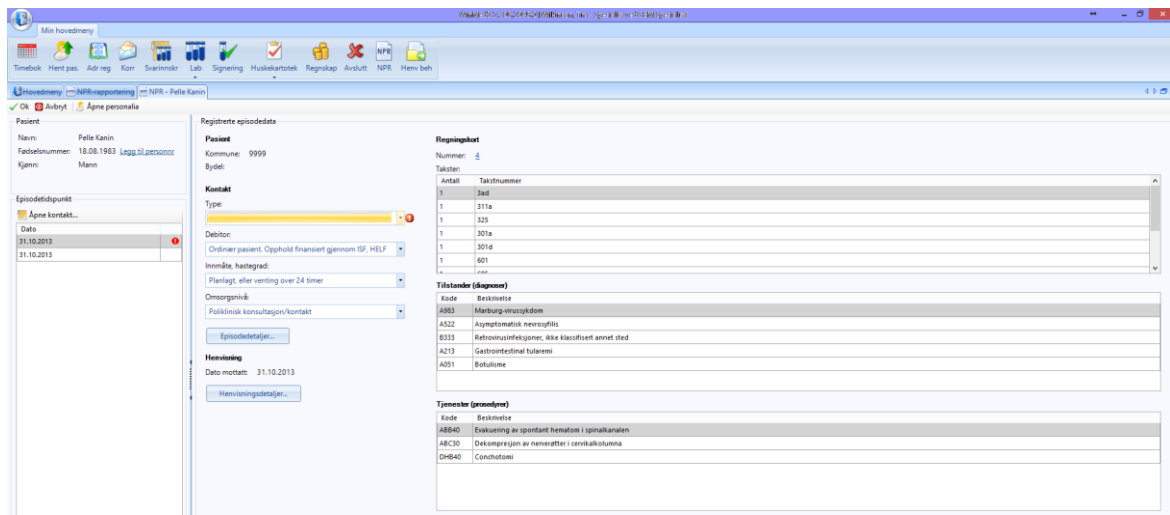

Du vil se hvor det faktisk foreligger en feil i forhold til pasientens episoder, og du vil enkelt kunne rette dette opp. Hvis du vet at det mangler diagnoser eller tilstander (prosedyrer) har du muligheten til å gjenåpne episode fra dette bildet ved å trykke på *Åpne kontakt*. Du vil da får opp journalen for denne dagen og ha muligheten til å redigere den.

Hvis det skulle være mangler på personalia informasjon har du muligheten til å redigere dette direkte fra dette bildet. Mangler du kun personnummer vil du ha muligheten til å trykke på linken som heter legg til personnr.

Når du har rettet opp i feilen og trykker på *OK* vil du bli tatt tilbake til oversikten og du vil se at ikke-validerte episoder har blitt rettet opp.

### <span id="page-37-0"></span>**7.1. Send NPR rapport**

Når du skal sende rapporten går du til modulen NPR rapport, som du finner i hovedmenyen og fyller ut tidsperioden du vil skal rapportere for. Når du har gjort dette vil du få en oversikt over alle episoder som har validert og hvis det ikke foreligger noen episoder som ikke validerer vil du nå kunne sende rapporten.

Trykk på knappen Lag rapport, her vil du nå få opp et dialog vindu som viser deg hvilken versjon du nå kommer til å rapportere på. Deretter trykk på Send rapport.

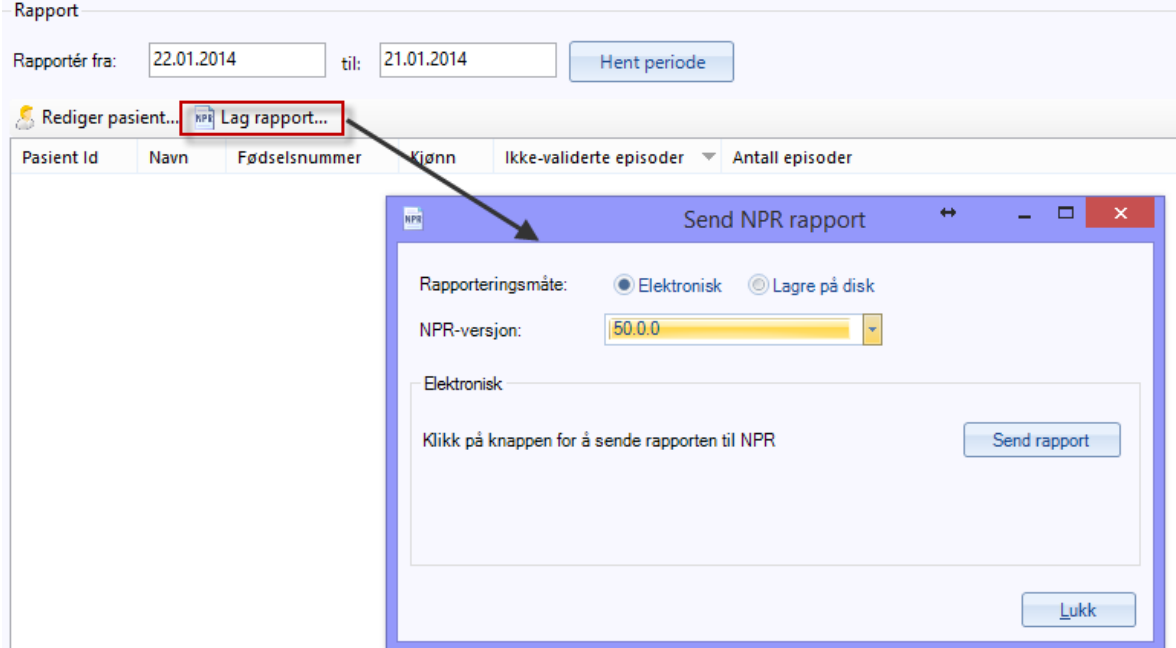

Når du har sendt rapporten vil du få følgende melding:

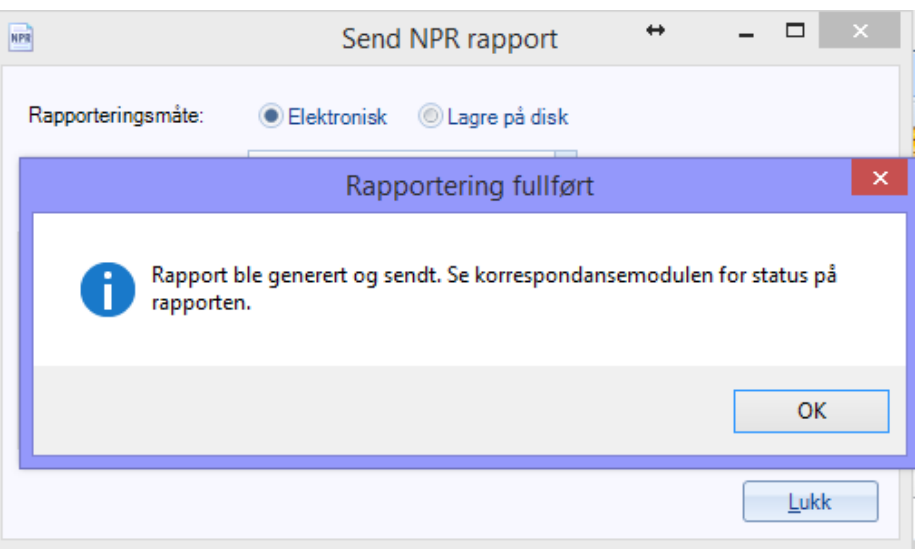